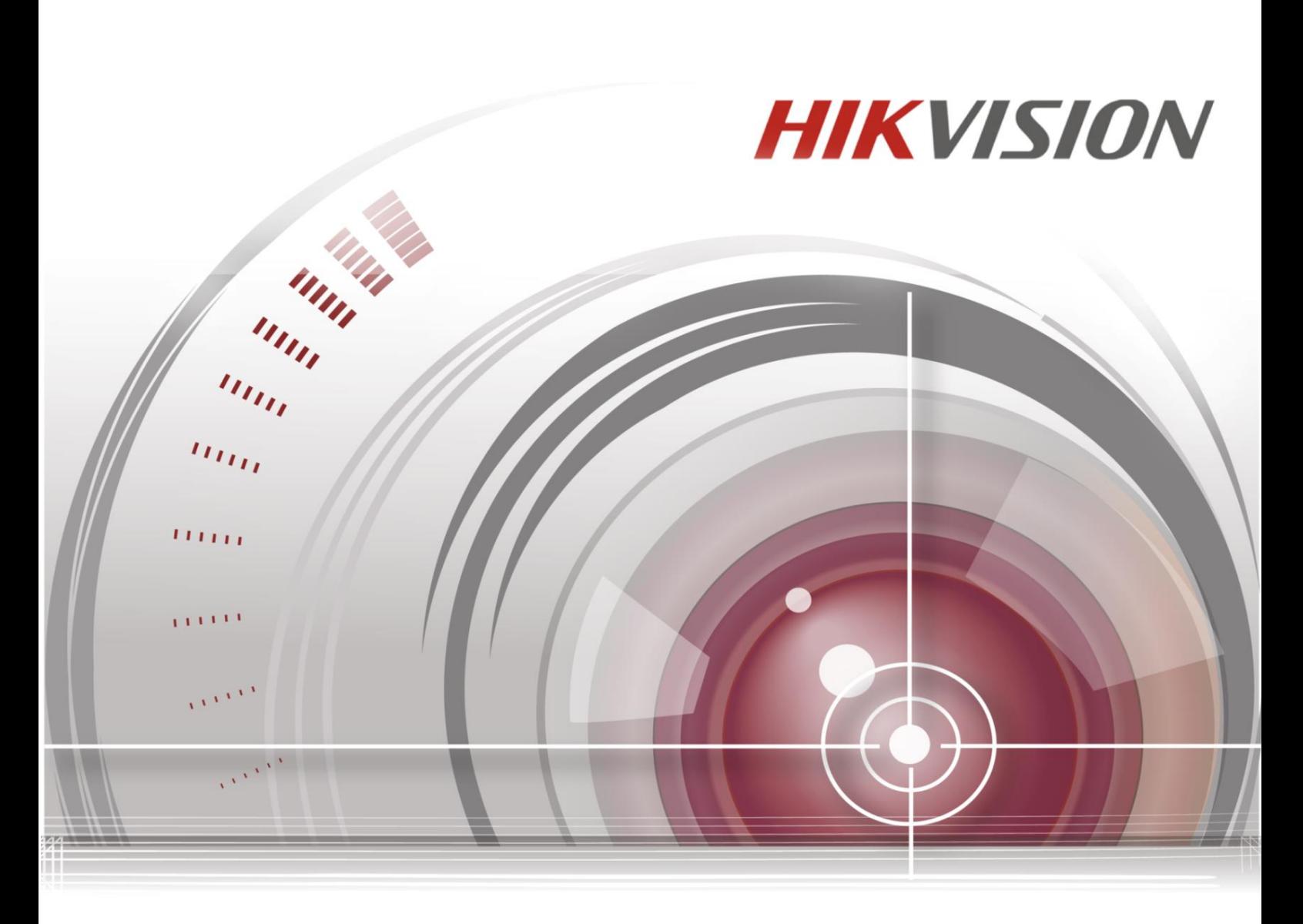

# **Hik-Connect Mobile Client Software (iOS)**

**User Manual V1.1.0** *UD01586B* COPYRIGHT © 2015 Hangzhou Hikvision Digital Technology Co., Ltd.

#### **ALL RIGHTS RESERVED.**

Any and all information, including, among others, wordings, pictures, graphs are the properties of Hangzhou Hikvision Digital Technology Co., Ltd. or its subsidiaries (hereinafter referred to be "Hikvision"). This user manual (hereinafter referred to be "the Manual") cannot be reproduced, changed, translated, or distributed, partially or wholly, by any means, without the prior written permission of Hikvision. Unless otherwise stipulated, Hikvision does not make any warranties, guarantees or representations, express or implied, regarding to the Manual.

#### **About this Manual**

This Manual is applicable to Hik-Connect Mobile Client Software.

The Manual includes instructions for using and managing the product. Pictures, charts, images and all other information hereinafter are for description and explanation only. The information contained in the Manual is subject to change, without Note, due to firmware updates or other reasons. Please find the latest version in the company website [\(http://overseas.hikvision.com/en/\)](http://overseas.hikvision.com/en/). Please use this user manual under the guidance of professionals.

#### **Trademarks Acknowledgement**

**HIKVISION** and other Hikvision's trademarks and logos are the properties of Hikvision in various jurisdictions. Other trademarks and logos mentioned below are the properties of their respective owners.

### **Legal Disclaimer**

TO THE MAXIMUM EXTENT PERMITTED BY APPLICABLE LAW, THE PRODUCT DESCRIBED, WITH ITS HARDWARE, SOFTWARE AND FIRMWARE, IS PROVIDED "AS IS", WITH ALL FAULTS AND ERRORS, AND HIKVISION MAKES NO WARRANTIES, EXPRESS OR IMPLIED, INCLUDING WITHOUT LIMITATION, MERCHANTABILITY, SATISFACTORY QUALITY, FITNESS FOR A PARTICULAR PURPOSE, AND NON-INFRINGEMENT OF THIRD PARTY. IN NO EVENT WILL HIKVISION, ITS DIRECTORS, OFFICERS, EMPLOYEES, OR AGENTS BE LIABLE TO YOU FOR ANY SPECIAL, CONSEQUENTIAL, INCIDENTAL, OR INDIRECT DAMAGES, INCLUDING, AMONG OTHERS, DAMAGES FOR LOSS OF BUSINESS PROFITS, BUSINESS INTERRUPTION, OR LOSS OF DATA OR DOCUMENTATION, IN CONNECTION WITH THE USE OF THIS PRODUCT, EVEN IF HIKVISION HAS BEEN ADVISED OF THE POSSIBILITY OF SUCH

DAMAGES.

REGARDING TO THE PRODUCT WITH INTERNET ACCESS, THE USE OF PRODUCT SHALL BE WHOLLY AT YOUR OWN RISKS. HIKVISION SHALL NOT TAKE ANY RESPONSIBILITIES FOR ABNORMAL OPERATION, PRIVACY LEAKAGE OR OTHER DAMAGES RESULTING FROM CYBER ATTACK, HACKER ATTACK, VIRUS INSPECTION, OR OTHER INTERNET SECURITY RISKS; HOWEVER, HIKVISION WILL PROVIDE TIMELY TECHNICAL SUPPORT IF REQUIRED.

SURVEILLANCE LAWS VARY BY JURISDICTION. PLEASE CHECK ALL RELEVANT LAWS IN YOUR JURISDICTION BEFORE USING THIS PRODUCT IN ORDER TO ENSURE THAT YOUR USE CONFORMS THE APPLICABLE LAW. HIKVISION SHALL NOT BE LIABLE IN THE EVENT THAT THIS PRODUCT IS USED WITH ILLEGITIMATE PURPOSES.

IN THE EVENT OF ANY CONFLICTS BETWEEN THIS MANUAL AND THE APPLICABLE LAW, THE LATER PREVAILS.

### **Contents**

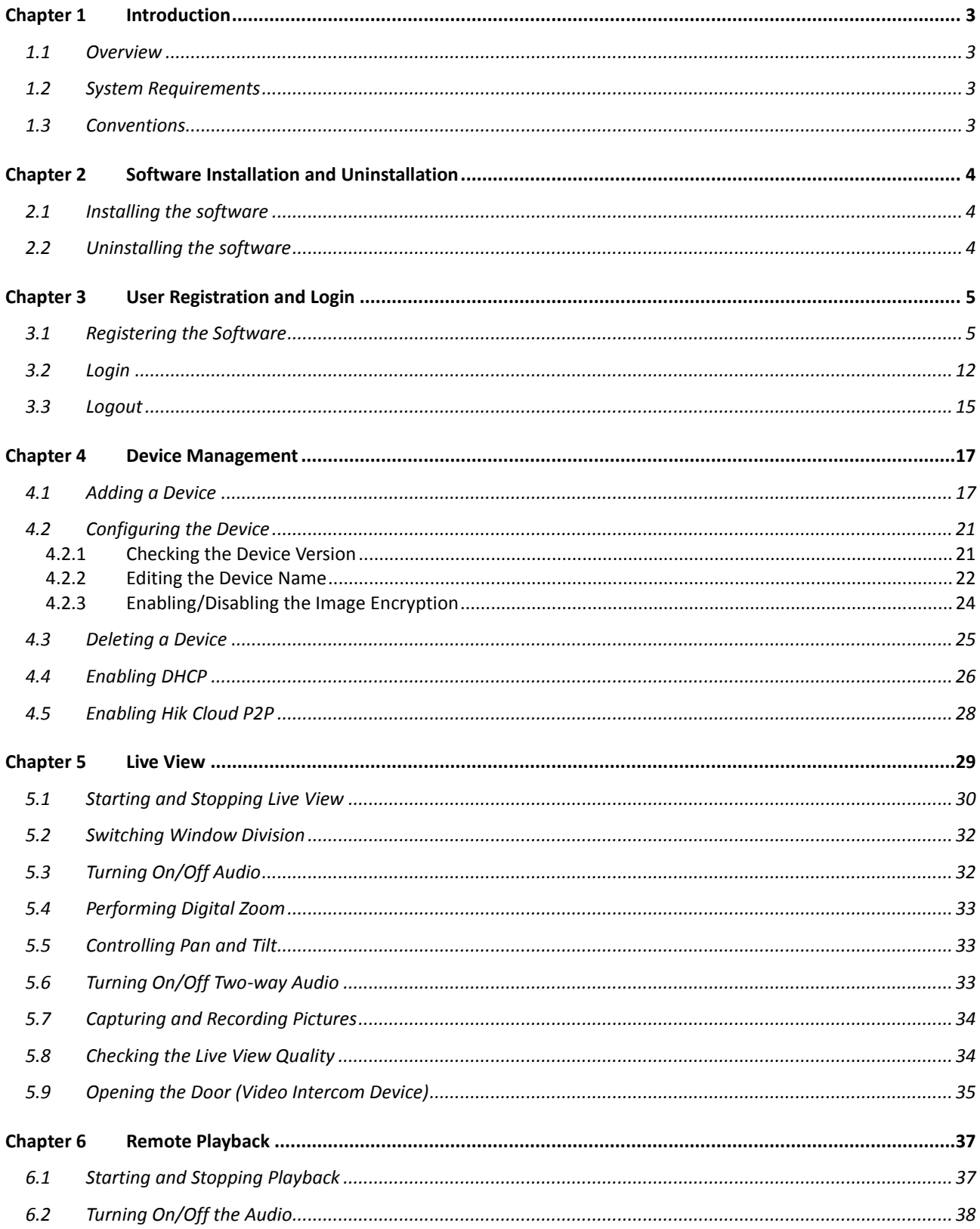

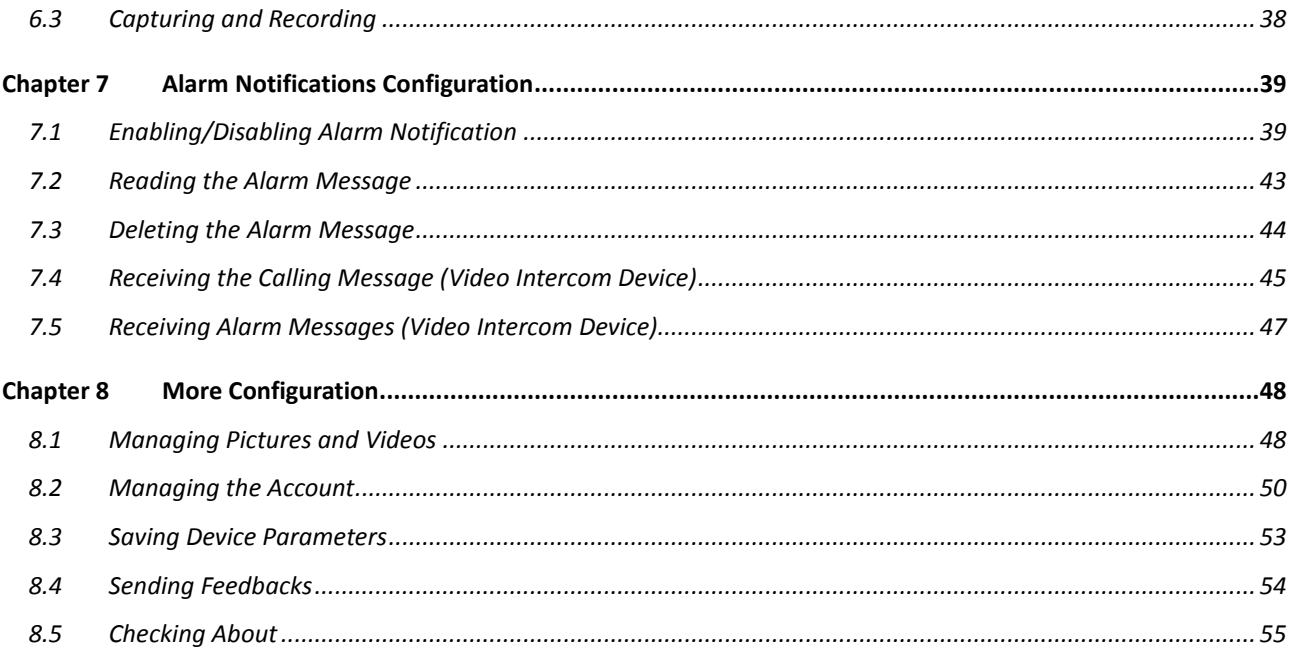

# **Chapter 1 Introduction**

### <span id="page-5-1"></span><span id="page-5-0"></span>**1.1 Overview**

The Hik-Connect mobile client software (iOS) V1.1.0 is designed for iPhone based on the iOS7 or above, which can generally manage Hikvision products. By adopting the Hik Cloud P2P function, it

is easy for you to remotely monitor from NVRs, DVRs, Network Cameras and Door Stations.

Hik-Connect APP (iOS) V1.1.0 also provides the cloud service for managing cloud account and the added devices.

With this application installed in your phone (iOS System), you are able to log onto the front-end device via Wi-Fi, 3G or 4G.

#### *Notes:*

- Wi-Fi, 3G or 4G access service must be supported by the phone (iOS).
- Network traffic charges may be produced when using the mobile software. Please refer to the local ISP.

### <span id="page-5-2"></span>**1.2 System Requirements**

iOS7 or above (since iPhone 5).

### <span id="page-5-3"></span>**1.3 Conventions**

In order to simplify the description, we define the "Hik-Connect mobile client software (iPhone)" as "software" and "DVR, NVR, encoder, network camera, network speed dome" as "device" in the following chapters.

### <span id="page-6-0"></span>**Chapter 2 Software Installation and Uninstallation**

### <span id="page-6-1"></span>**2.1 Installing the software**

#### *Steps:*

- 1. Log onto the **App Store**.
- 2. Enter "Hik-Connect" to search the mobile client software.
- 3. Download and install it to your iPhone.

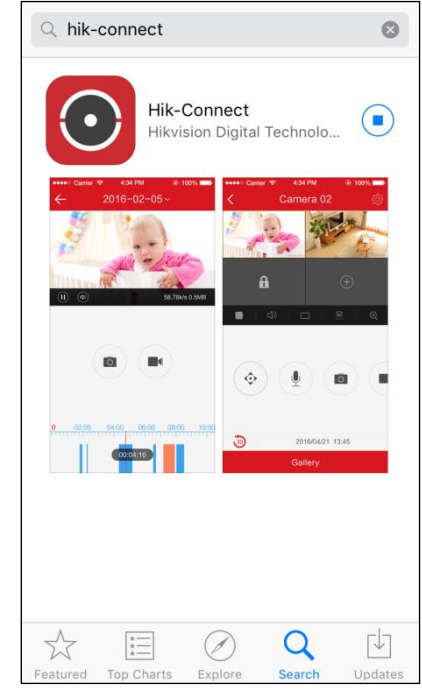

4. After installing, tap  $\bigodot$  to run the software.

### <span id="page-6-2"></span>**2.2 Uninstalling the software**

#### *Steps:*

- 1. Tap and hold the icon  $\bigodot$  on your phone until the icon turns to  $\bigodot$ .
- 2. Tap  $\overline{X}$  to uninstall the mobile client software.

### <span id="page-7-0"></span>**Chapter 3 User Registration and Login**

#### *Before you start:*

<span id="page-7-1"></span>The software is installed.

### **3.1 Registering the Software**

When you use the software for the first time, you should register a Hik-Connect account. **Task 1: Registering by Mobile Phone Number**

*Steps:*

1. Tap the icon  $\bigcirc$  to run the software.

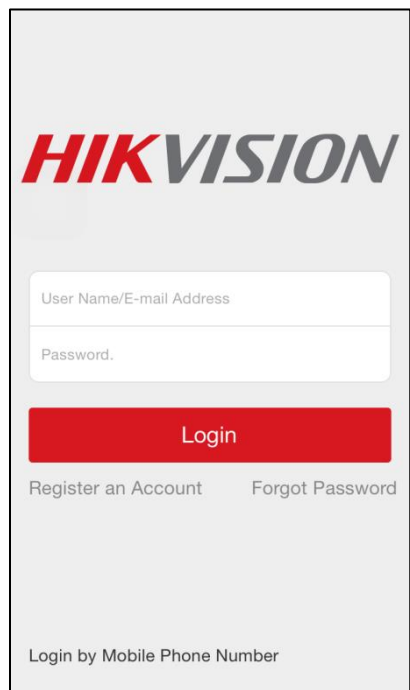

- 2. Tap **Register an Account** in the login interface.
- 3. Tap **Terms of Service** to read the agreement.
- 4. Check **Read and Agree** to accept the agreement.
- 5. Tap **Register by Mobile Phone Number**.

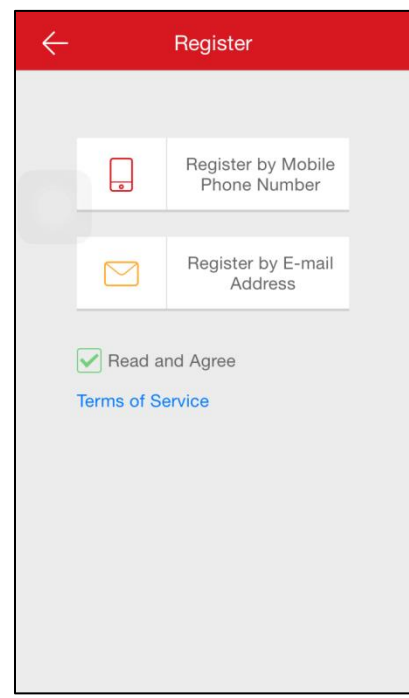

- 6. Select a target region in the Region interface. *Notes:*
	- The region cannot be changed once you have selected.
	- You should select an accurate region. Or it may affect some functions of the software.
- 7. Tap **Finish** at the upper-right corner of the interface.

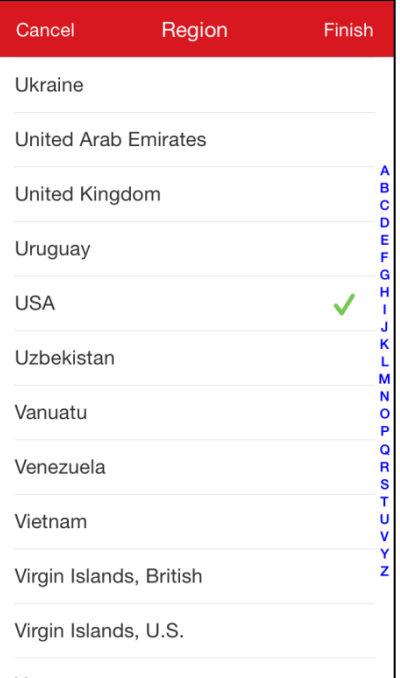

8. Input your mobile phone number in the Mobile Phone Number interface and tap **Get Verification Code**. The verification code will send to your mobile phone. *Note:* You can also tap **Region** in the Mobile Phone Number interface to change the region.

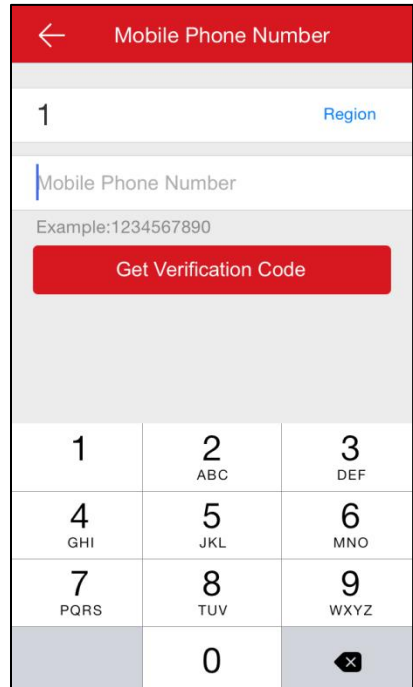

9. Input the received verification code in the box and tap **Next**. *Note:* The SMS may be delayed. If no messages received, tap **Get Again** to receive the verification code again.

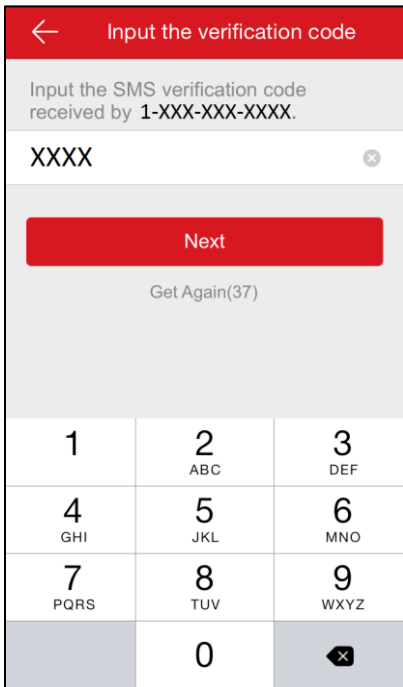

10. Input a user name and password and confirm password in the next interface. Tap **Finish** to complete registering.

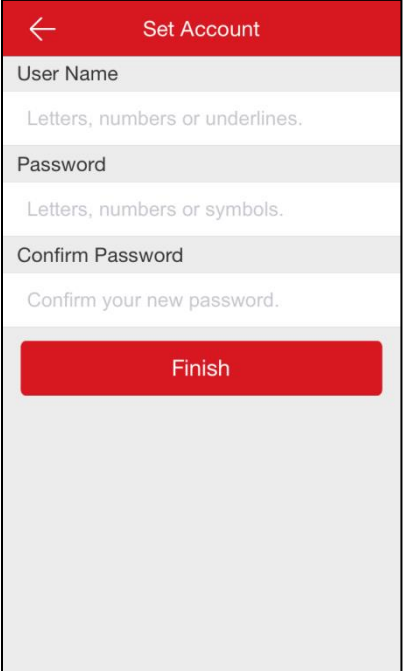

Or tap the icon  $\leq$  at the upper-left corner of the interface and tap OK in the pop-up window to cancel the registering.

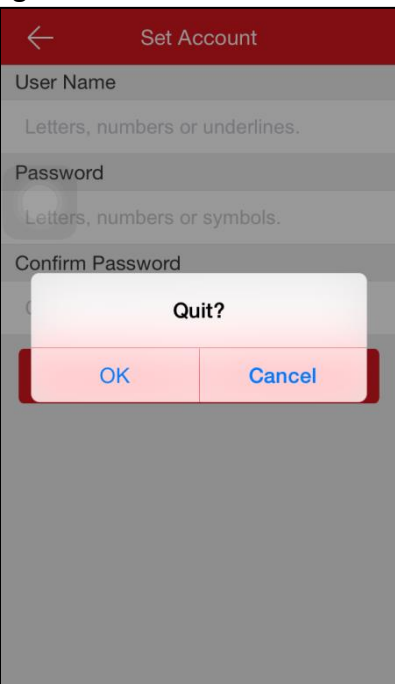

*Note:* You can change the password in the More interface after login. For details about changing password, see Changing Password in *Chapter [8.2](#page-52-0) [Managing the Account](#page-52-0)*.

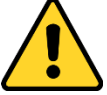

- A user name cannot contain any of the following characters:  $/\$ : \* ? " < > |. And the length of the password cannot be less than 6 characters.
- For your privacy, we strongly recommend setting the password to something of your own choosing (using a minimum of 8 characters, including upper case letters, lower

case letters, numbers, and special characters) in order to increase the security of your product.

 Proper configuration of all passwords and other security settings is the responsibility of the installer and/or end-user.

### **Task 2: Registering by E-mail Address**

*Steps:*

1. Tap **Register by E-mail Address**.

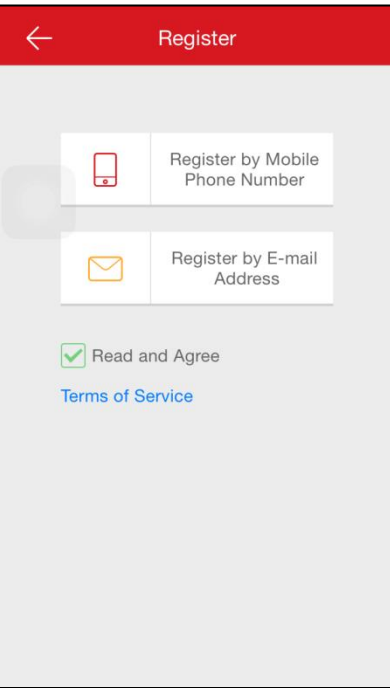

- 2. Select a target region and tap **Finish** at the upper-right corner of the interface. *Notes:*
	- The country or the region cannot be changed once you have selected.
	- You should select an accurate country. Or it may affect some functions of the software.

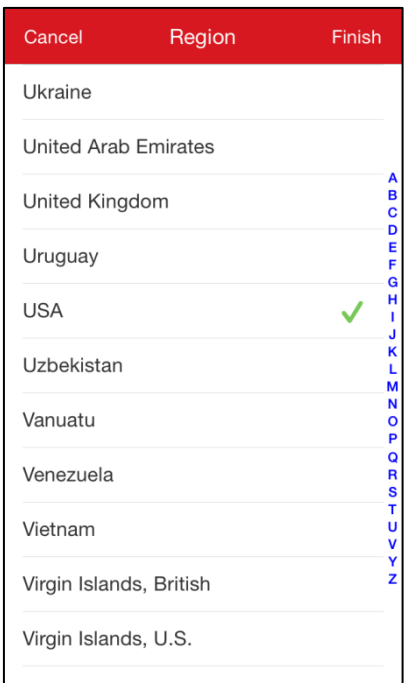

3. Input your E-mail address and tap **Next**. The verification code will send to the target E-mail address.

Or tap **Previous** to go back to the step1.

Or tap the icon  $\leftarrow$  to cancel registering.

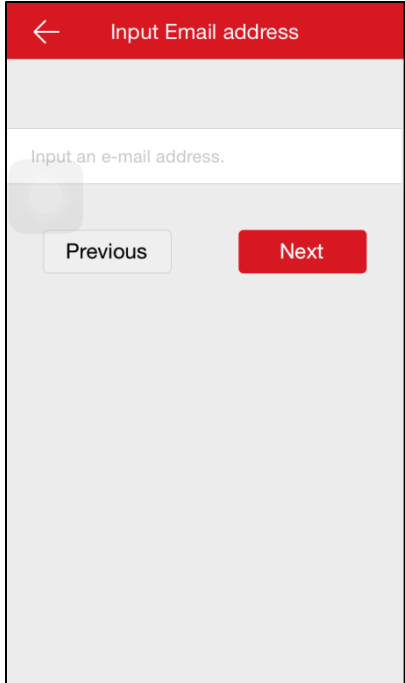

4. Input the received verification code in the box and tap **Next**. Or tap **Previous** to go back to the previous step. Or tap the icon  $\leftarrow$  at the upper-left corner of the interface to cancel registering. *Note:* The E-mail may be delayed. If no E-mails received, tap **Previous** after 60s. Perform steps 3 and 4 again to receive the verification code again.

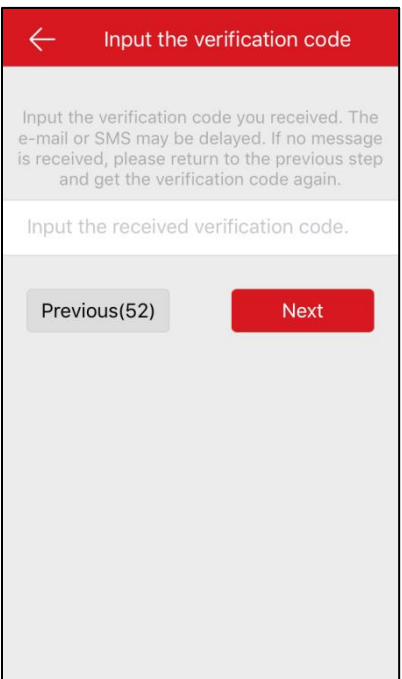

5. Input a user name and password and confirm password in the interface. Tap **Finish** to complete registering.

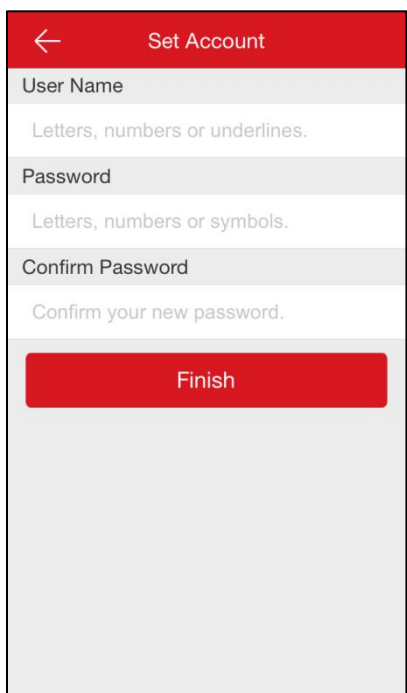

Or tap the icon  $\leftarrow$  at the upper-left corner of the interface and tap OK in the pop-up window to cancel registering.

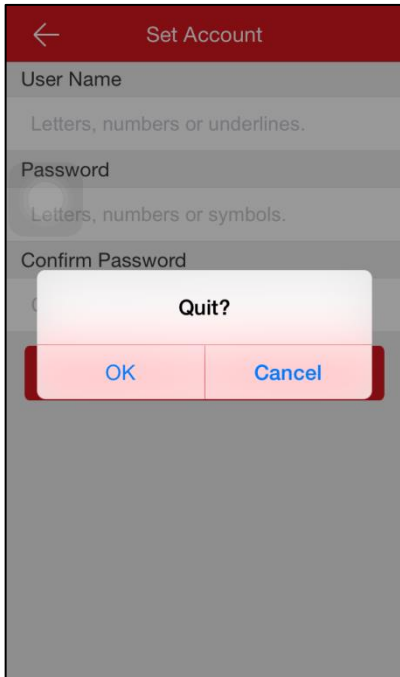

You can change the password in the More interface after login. For details about changing password, see Changing Password in *Chapter [8.2](#page-52-0) [Managing the Account](#page-52-0)*.

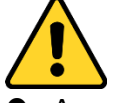

- A user name cannot contain any of the following characters:  $/\$ : \* ? " < > |. And the length of the password cannot be less than 6 characters.
- For your privacy, we strongly recommend setting the password to something of your own choosing (using a minimum of 8 characters, including upper case letters, lower case letters, numbers, and special characters) in order to increase the security of your product.
- Proper configuration of all passwords and other security settings is the responsibility of the installer and/or end-user.

### <span id="page-14-0"></span>**3.2 Login**

#### *Steps:*

- 1. Tap the icon  $\bullet$  to run the software.
- 2. Input the registered user name or E-mail address. And input the password. Or
	- 1) Tap **Login by Mobile Phone Number** at the bottom of the interface to change the login type.
	- 2) Enter the region code or tap **Region** to select the target region code.
	- 3) Input the mobile phone number and the password.
- 3. Tap **Login** to enter the main interface.

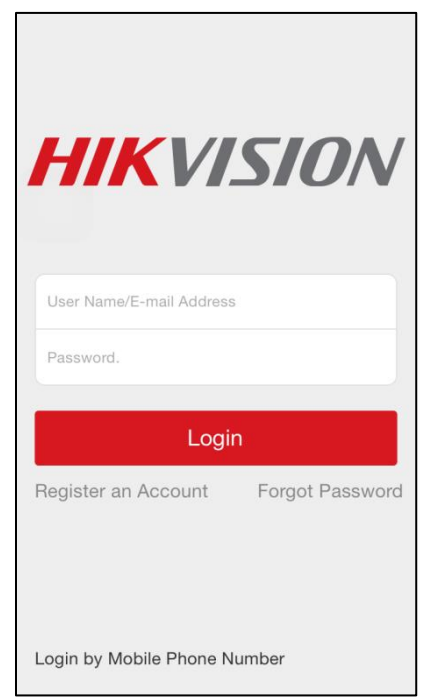

If you forget your password, you can

- 1) Tap **Forgot Password**.
- 2) Tap **Reset by User Name/E-mail Address** or **Reset by Mobile Phone Number**. Or if you want to cancel the operation, tap **Cancel**.

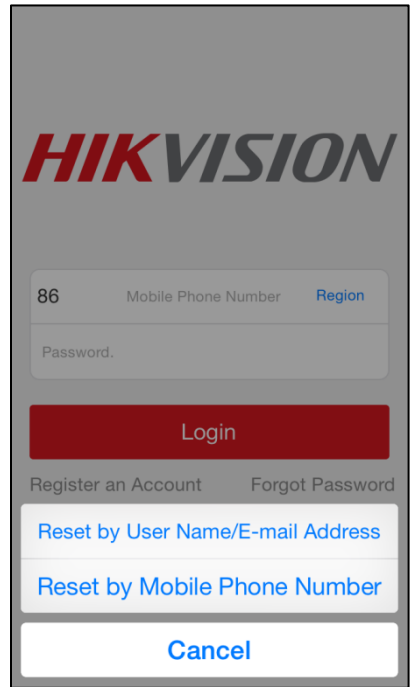

3) Enter the user name/E-mail address if you choose to reset by user name/E-mail address in the Verify Account interface.

Or enter the mobile phone number if you choose to reset by mobile phone number in the Verify Account interface.

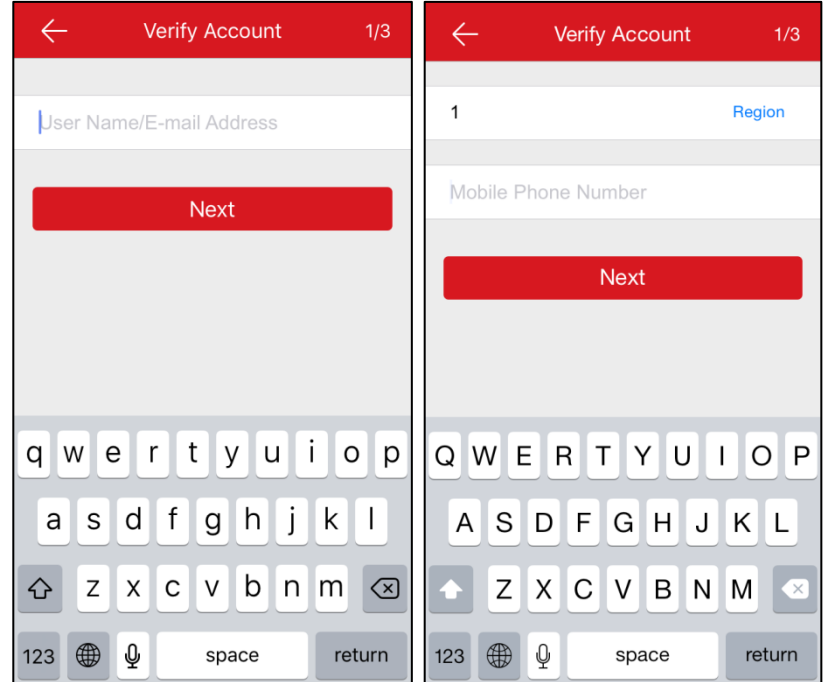

- 4) Tap **Next**. A verification code will be sent to your registered phone or the E-mail address.
- 5) Input the verification code in the next interface and tap **Next**. Or tap **Previous** to go back to the previous step.

Or tap the icon  $\leftarrow$  to cancel the operation.

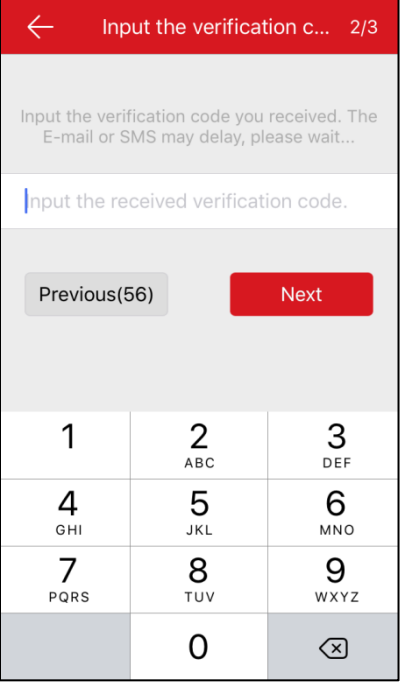

- 6) Enter a new password and confirm the new password in the Reset Password interface.
- 7) Tap **Submit** to complete password reset. Or tap the icon  $\leq$  at the upper-left corner of the interface to cancel the operation.

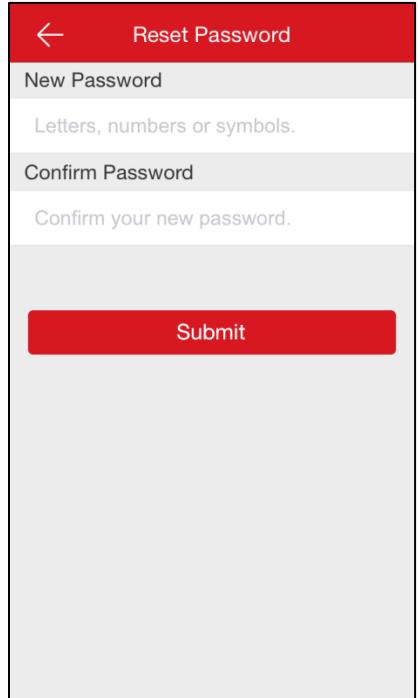

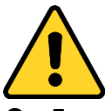

- For your privacy, we strongly recommend setting the password to something of your own choosing (using a minimum of 8 characters, including upper case letters, lower case letters, numbers, and special characters) in order to increase the security of your product.
- Proper configuration of all passwords and other security settings is the responsibility of the installer and/or end-user.

### <span id="page-17-0"></span>**3.3 Logout**

#### *Before you start:*

You should login to the software.

*Steps:*

1. In the main interface, tap the icon  $_{\text{More}}$ .

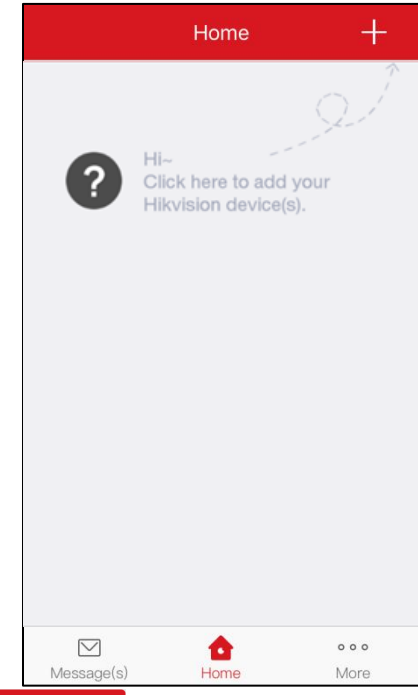

- 2. Tap the button  $\frac{1}{2}$  in the More interface.
- 3. Tap **OK** in the pop-up message box to logout.

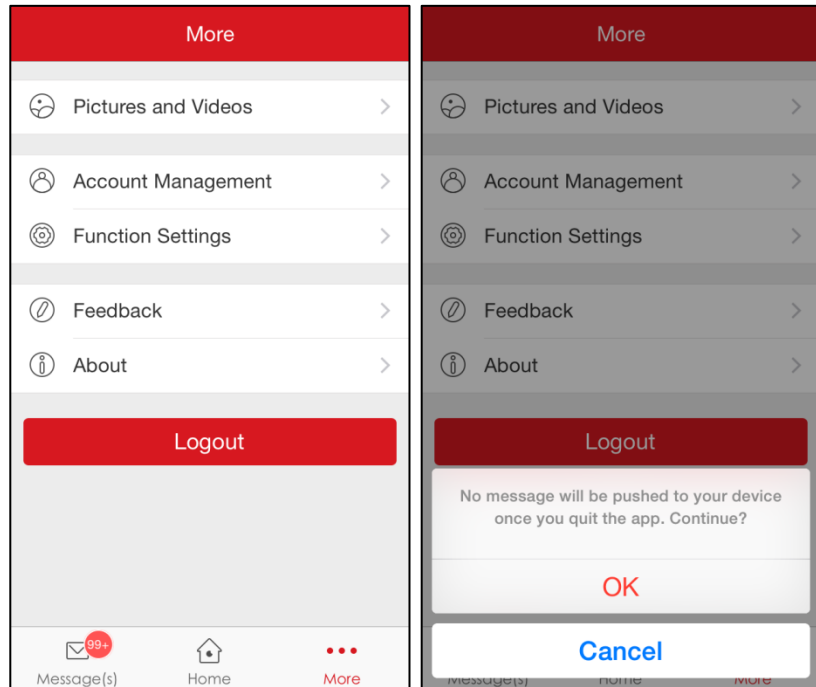

## **Chapter 4 Device Management**

<span id="page-19-0"></span>You need to add a device firstly that all operations such as live view, playback and device management can be accessible. You should make sure that the DHCP and Hik Cloud P2P is enabled. By default, DHCP and Hik Cloud P2P of the network camera, NVR and DVR are enabled. If the DHCP and Hik Cloud P2P are disabled, you should enable them manually.

For details about enabling Hik Cloud P2P, please refer to *Chapter 12.2.1 Configuring Hik Cloud P2P* i n *User Manual of Network Video Recorder*.

For details about how to login via browser for the network camera, see the user manual of network camera.

### <span id="page-19-1"></span>**4.1 Adding a Device**

#### *Before you start:*

If you want to add the video intercom device, you should active it before you add it. *Steps:*

- 1. Tap the home icon  $\overrightarrow{f}$  at the bottom of the interface.
- 2. In the Home interface, tap the icon  $\pm$  at the upper-right corner.
- 3. Scan the device QR code.

*Note:* Normally, the QR code is on the back of the device.

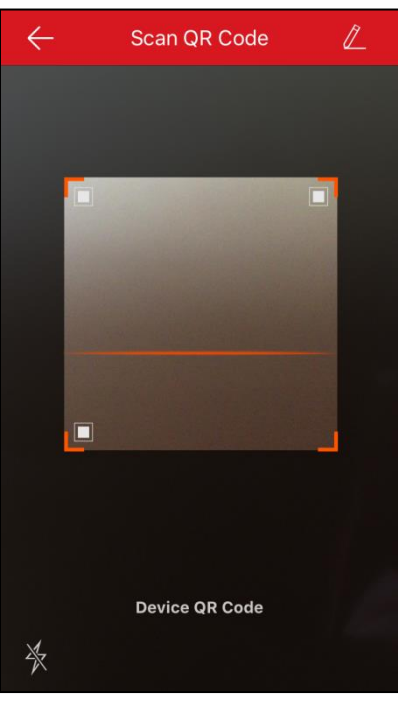

- 1) Tap the icon  $\ell$  at the upper-right corner of the interface and input the device serial No. manually.
- 2) Tap the **OK** to search.

*Note:* The detectors cannot be added by manually inputting.

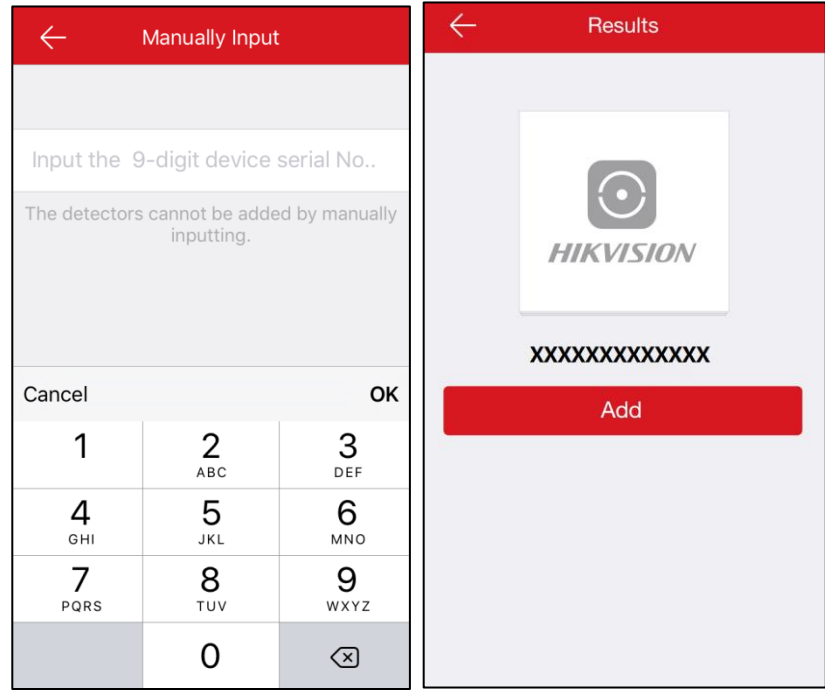

If the device is offline,

1) Tap **Connect to a Network** and select a connecting type

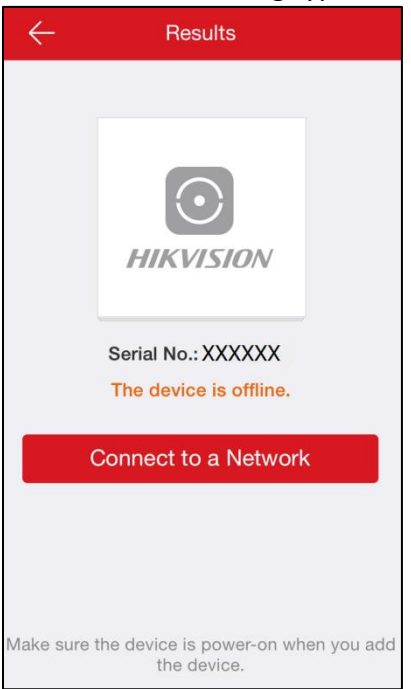

- 2) If you choose Wired Connection, tap **Connected** to connect to the network. *Notes:*
	- You should connect the device to a router.
	- Make sure the device is powered on.

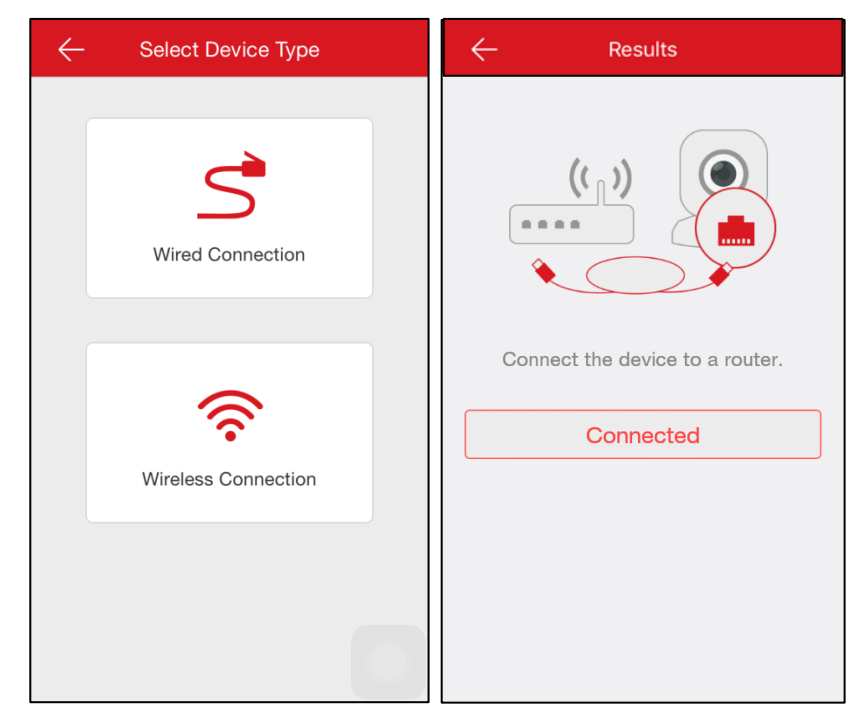

Or if you choose Wireless Connection, you should input the password in the Network Connection interface and tap **Next** to connect to the network.

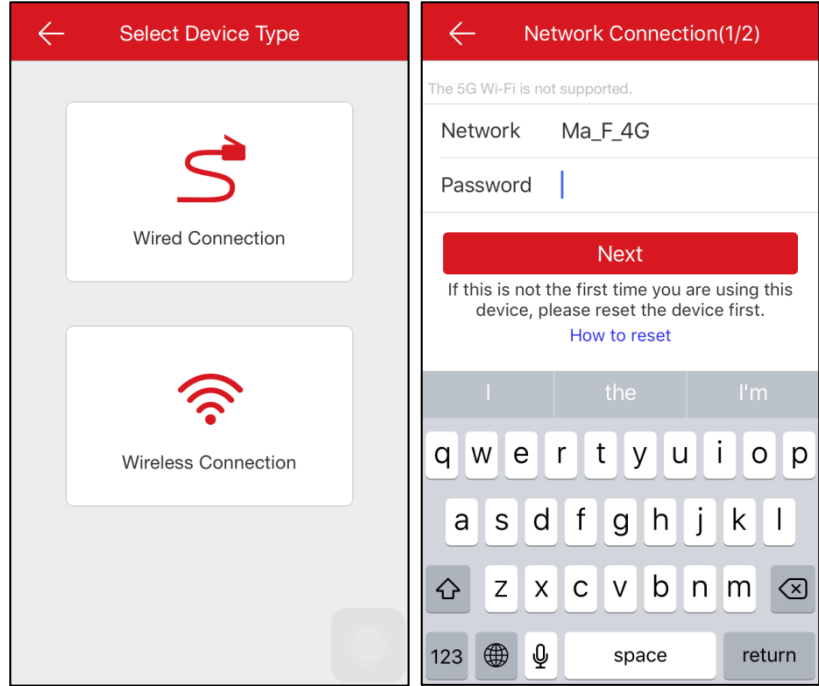

#### *Notes:*

- If you choose wireless connection, you should turn on the phone Wi-Fi function and select a Wi-Fi to connect. The selected Wi-Fi name will be displayed on the Network Connection interface.
- Reset the device before you configure the device Wi-Fi connection if it is not the first time to use the device.
- Make sure the device is powered on.
- 3) If the device is not activated, you need to input a password and tap **Activate** to activate

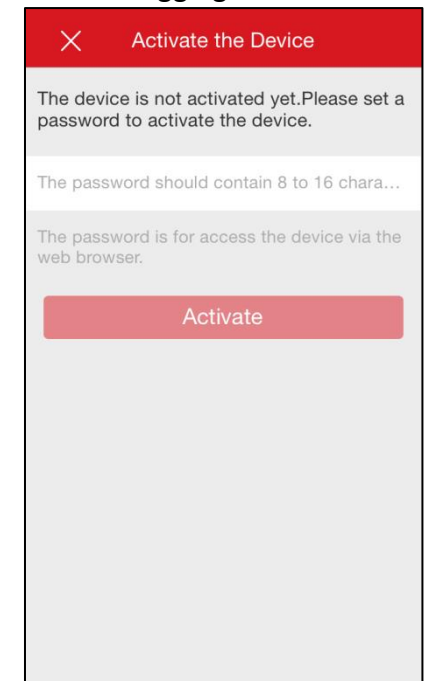

#### the device. *Note:* The password is used for logging in the device web version.

4. In the Results interface, tap **Add**.

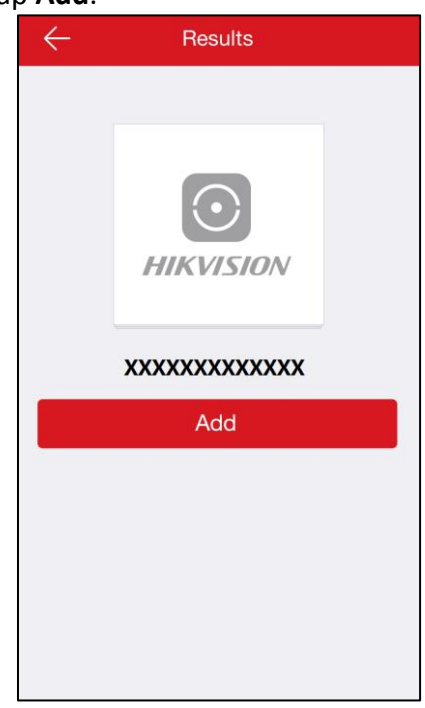

- 5. Enter the device verification code and tap **OK**. *Notes:*
	- You can find the device verification code on the device label. If there is no device verification code on your device, input the default code ABCDEF.
	- If you scan the device QR code to add, the verification code entering interface will not be popped up. The QR code includes the verification code information.

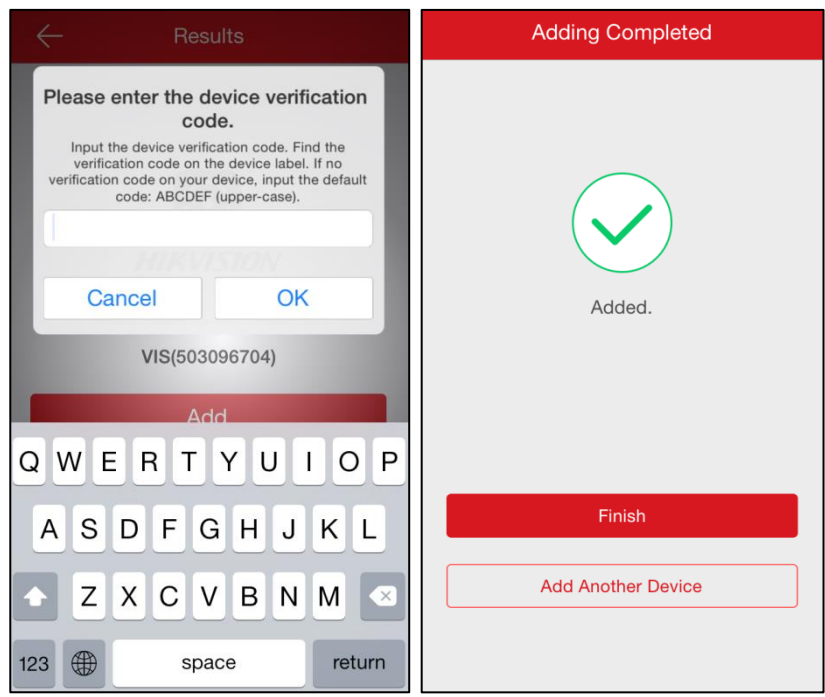

#### 6. Tap **Finish** to finish the operation.

Or tap **Add Another Device** to add more devices to the software.

#### *Notes:*

- For the video intercom devices, when scanning the QR code or inputting the serial No. of the indoor station, the corresponding door station will be displayed in the software automatically. You cannot modify the indoor station name and the door station name.
- An indoor station can be linked to multiple door stations.

### <span id="page-23-0"></span>**4.2 Configuring the Device**

### <span id="page-23-1"></span>**4.2.1 Checking the Device Version**

#### *Steps:*

1. Tap the device name in the Home interface to enter the device configuration interface if there is only one channel under the device.

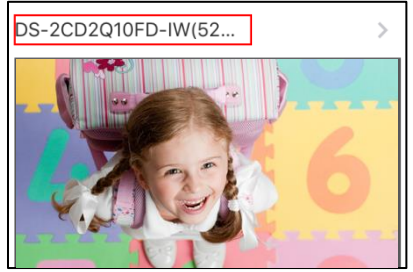

If there is more than one channel under the selected device, tap the device name and tap the icon  $\frac{1}{20}$  at the upper-right corner to enter the Settings interface.

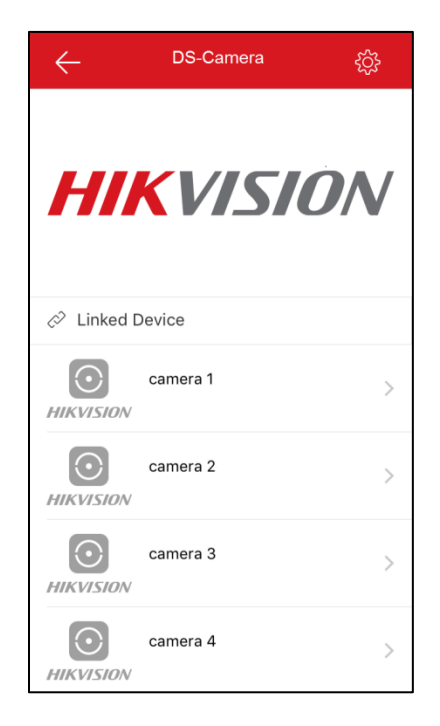

You can also

- 1) Tap the device picture to enter the live view interface.
- 2) Tap the icon  $\frac{\sqrt{2}}{2}$  at the upper-right corner to enter the Settings interface.

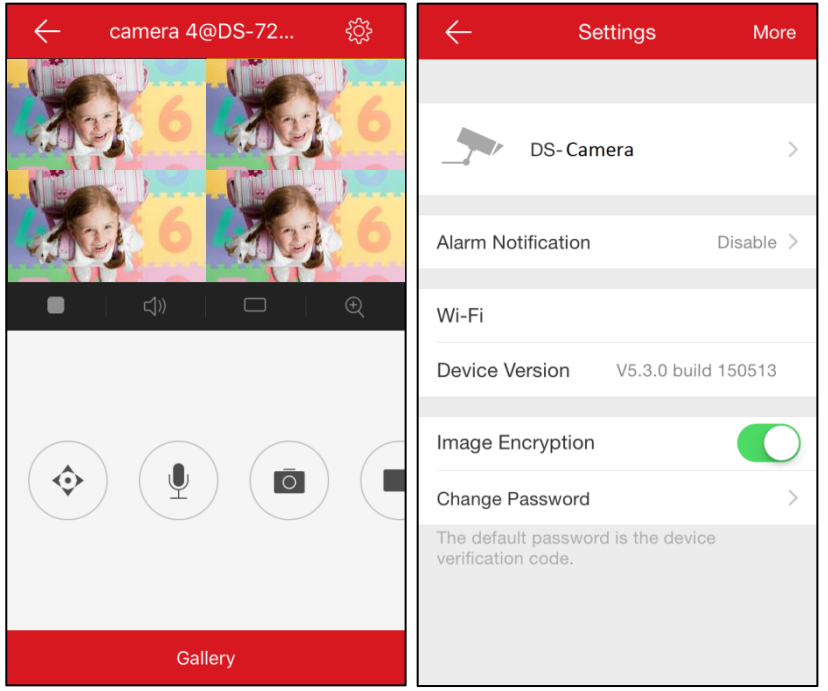

2. You can check the device version in this interface.

### <span id="page-24-0"></span>**4.2.2 Editing the Device Name**

#### *Steps:*

1. In the Settings interface, tap the device name to enter the Edit Device Name interface if there is only one channel under the device.

2. Edit the device name.

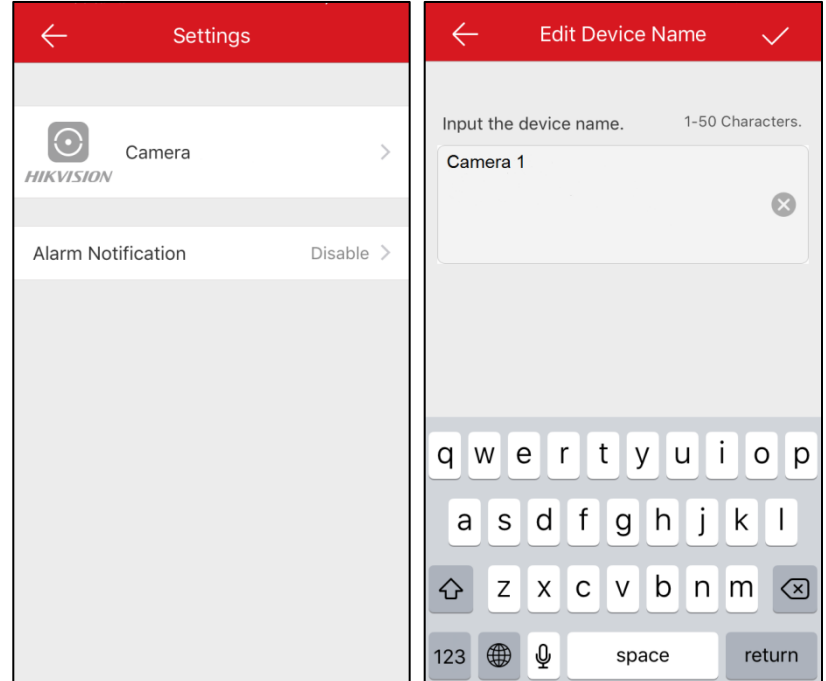

3. Tap  $\sqrt{\frac{1}{\text{at the upper-right corner to complete editing.}}}$ 

- Or if there are two or more channels under the target device, you can
- 1) Tap the device name in the Home interface to enter the linked device list interface.

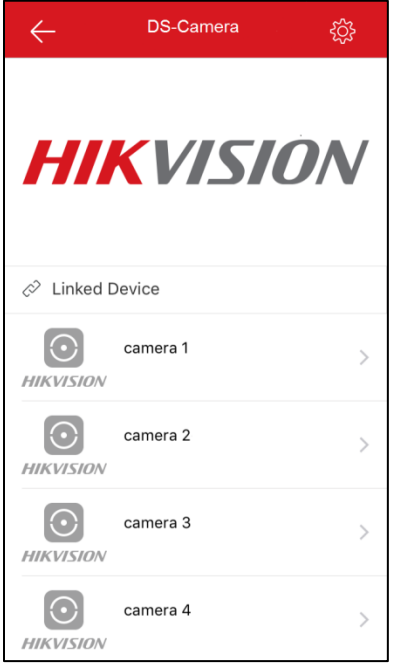

- 2) Tap the icon  $\overline{\mathcal{O}_3}$  and tap the device name to edit the device name.
- 3) Tap  $\vee$  to complete editing the device name. Or tap the linked channel name in the Linked Device list interface and tap the channel name again to edit the channel name. Tap  $\bigvee$  to complete editing.

*Note:* 50 characters can be contained in the device name and the linked channel name.

### <span id="page-26-0"></span>**4.2.3 Enabling/Disabling the Image Encryption**

If you enabling the Image Encryption, you should enter the password the first time you enter the live view interface or the playback interface.

If you change the phone to login the same account, you should enter the password again to perform the live view or the playback.

*Steps:*

1. Tap the icon  $\Box$  on the right of the Image Encryption row and tap **OK** in the pop-up window to cancel the image encryption.

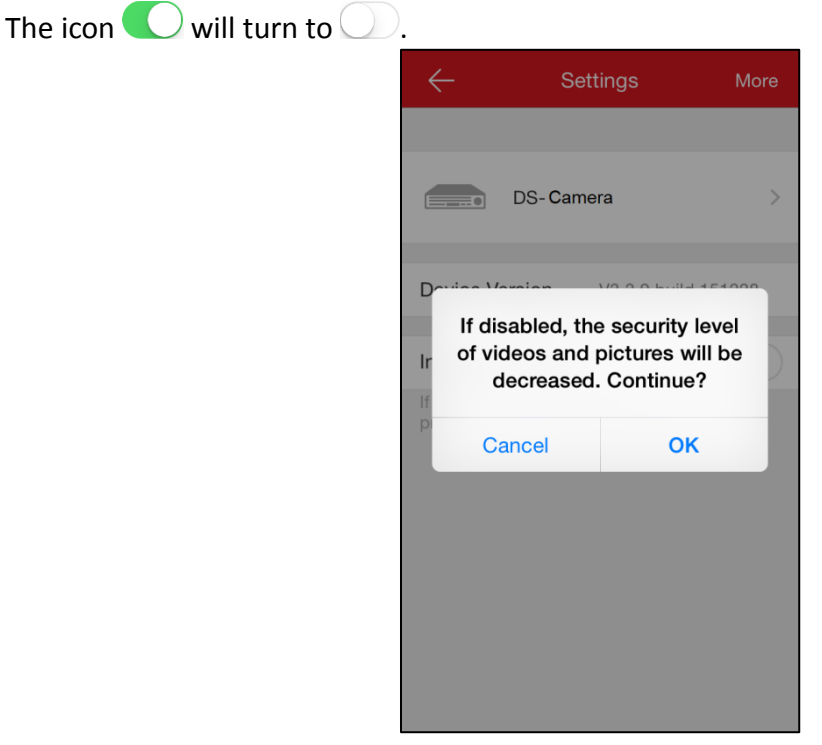

Or

1) Tap the icon  $\bigcirc$  on the right of the Image Encryption row. The icon  $\bigcirc$  will turn to .

You can tap **Change Password** and tap **Edit** in the pop-up window. The default password is the device verification code.

- 2) Input the old password and tap **Next**.
- 3) Input the new password and confirm password.

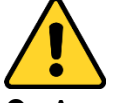

- A user name cannot contain any of the following characters:  $/\$ : \* ? " < > |. And the length of the password cannot be less than 6 characters.
- For your privacy, we strongly recommend setting the password to something of your own choosing (using a minimum of 8 characters, including upper case letters, lower case letters, numbers, and special characters) in order to increase the security of your product.
- Proper configuration of all passwords and other security settings is the responsibility of

the installer and/or end-user.

*Note:* The Settings interface will display different configuration parameters depending on different devices.

### <span id="page-27-0"></span>**4.3 Deleting a Device**

#### *Steps:*

1. In the Settings interface, tap **More** at the upper-right corner of the interface.

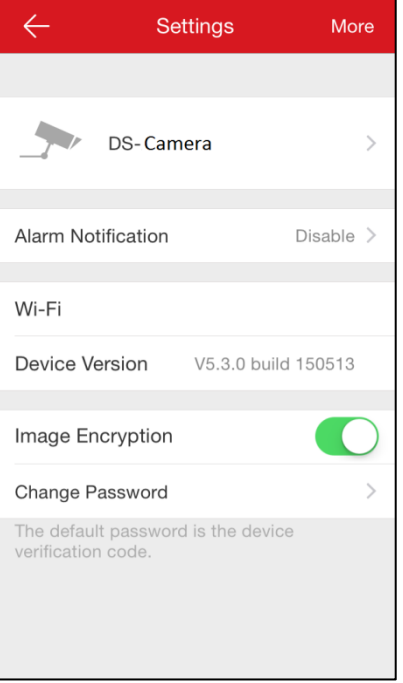

2. Tap **Delete Device** in the pop-up window.

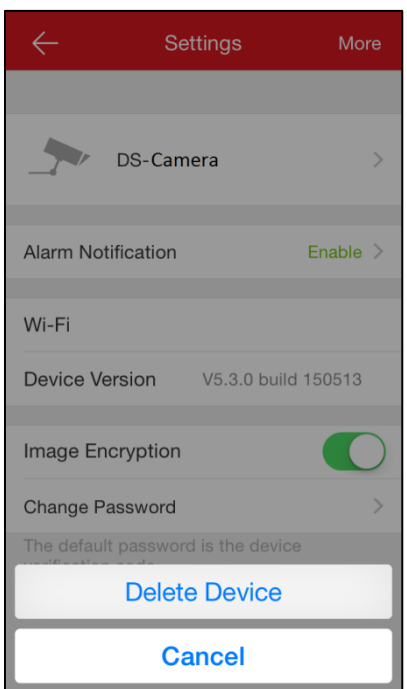

Or click **Cancel** to cancel the operation.

**Note:** When deleting the indoor station, the corresponding door stations will be deleted.

### <span id="page-28-0"></span>**4.4 Enabling DHCP**

By default, DHCP in network camera, other types of cameras, NVRs and DVRs are enabled. You can manually enable them.

*Steps:*

- 1. Open the web browser on your PC.
- 2. Input the device IP address and press the Enter key on your keyboard.
- 3. Input the device user name and the password to login. Here we use the network camera as an example.

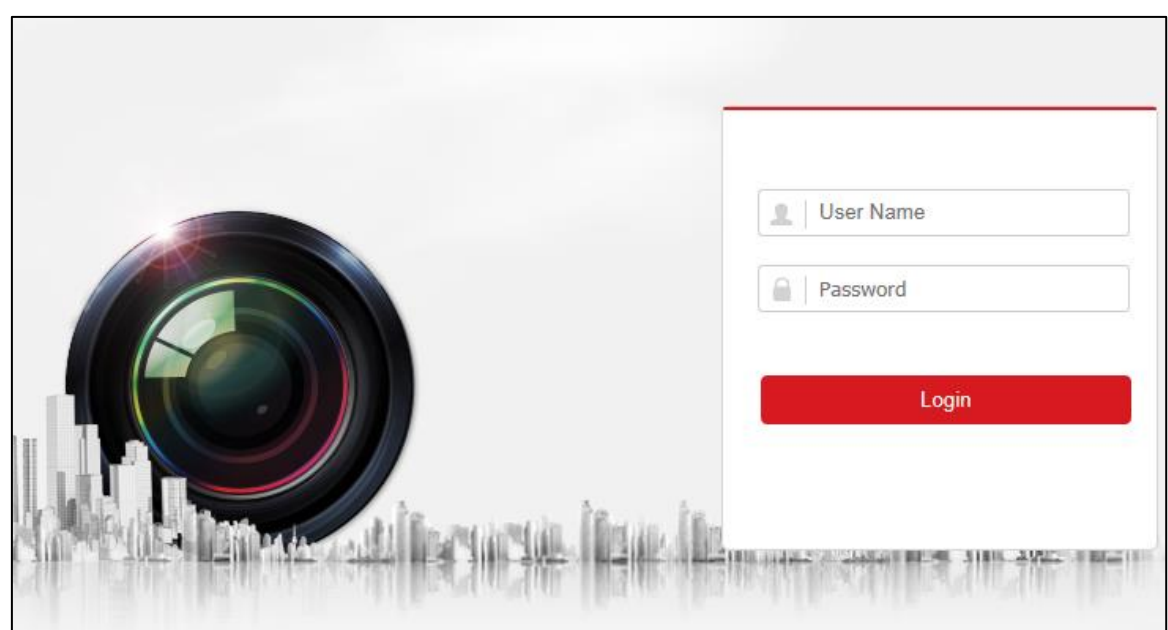

4. Click **Configuration** -> **Network** -> **Basic Settings** to enter the **Basic Settings** interface.

#### 5. Enable **DHCP**.

*Note:* After enabling DHCP, DNS address will be allocated automatically

6. Click **Save** to save the configuration.

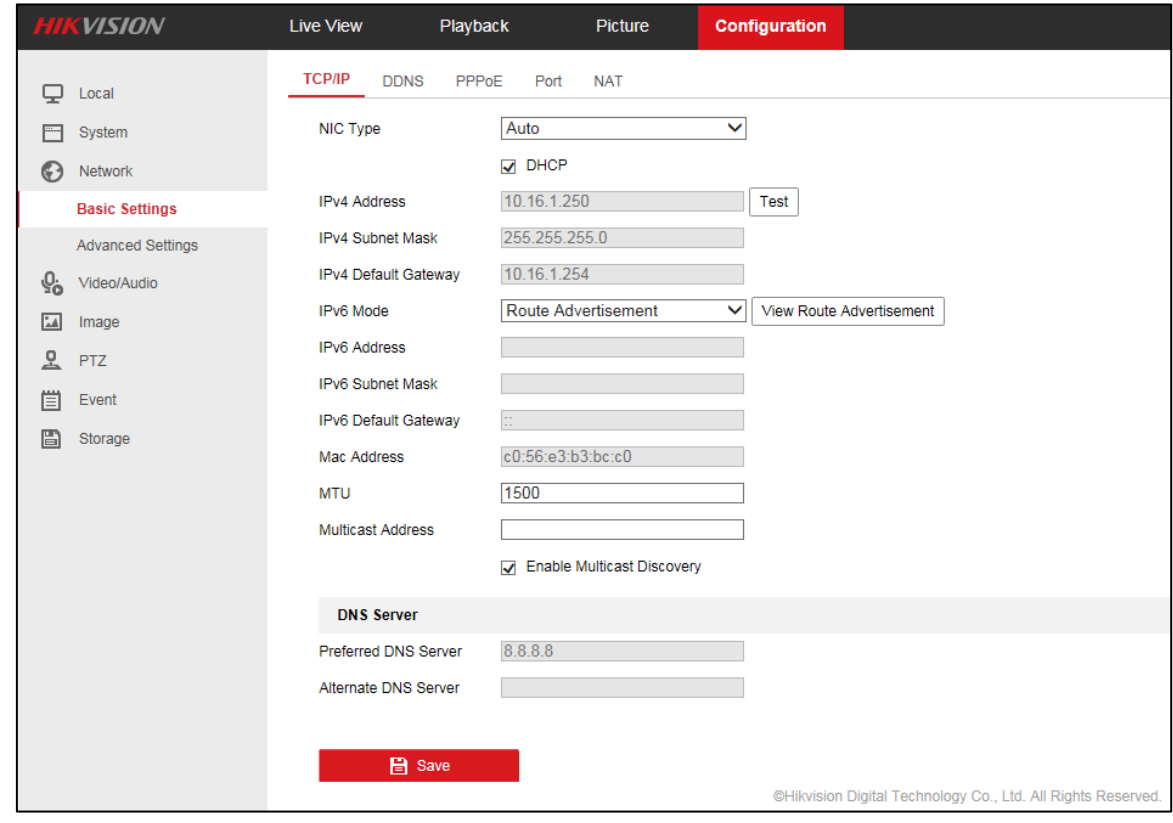

### <span id="page-30-0"></span>**4.5 Enabling Hik Cloud P2P**

You should enable the Hik Cloud P2P function before adding the device to the software. By default, the Hik Cloud P2P function in network cameras, dome cameras, other types of cameras NVRs and DVRs are enabled automatically.

You can check the camera Hik Cloud P2P in the Platform Access interface.

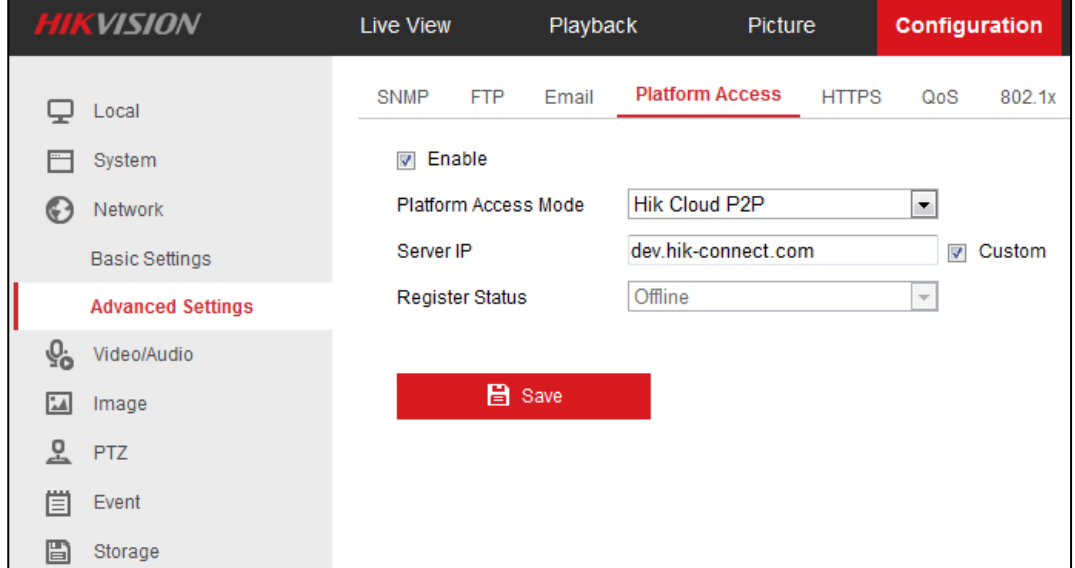

For NVR, DVR or other devices that can be locally configured, you should locally enable the Hik Cloud P2P function.

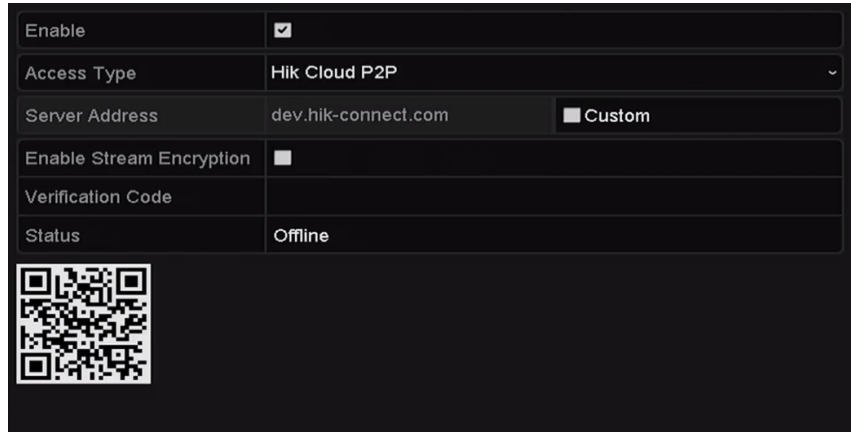

## **Chapter 5 Live View**

#### <span id="page-31-0"></span>*Purpose:*

After the device is successfully added, you can live view the videos from the added devices, control PTZ movement, audio, capture, record and any other operations.

#### *Step:*

Tap the home icon  $\overline{a}$  and tap the target device picture on the home interface to enter the Live View interface. The screen will be displayed in 4-division mode by default.

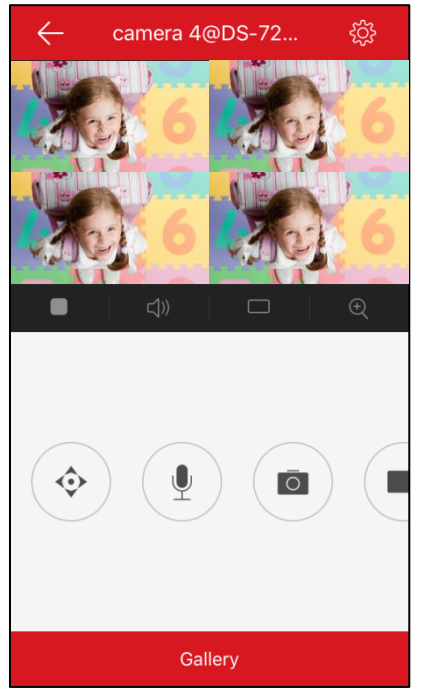

The table displayed below is the icons descriptions on the Live View interface:

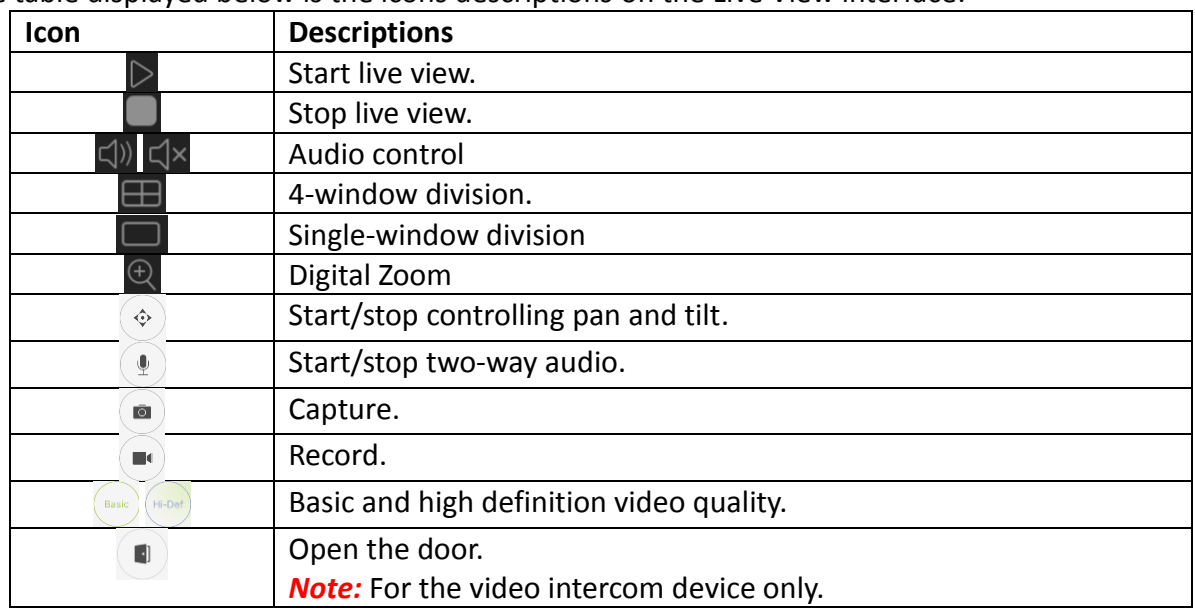

*Note:* You can slide the icon to show the hidden icons.

### <span id="page-32-0"></span>**5.1 Starting and Stopping Live View**

#### *Steps:*

1. Tap the device picture to enter the live view interface. By default, the live view interface is displayed in 4-window division.

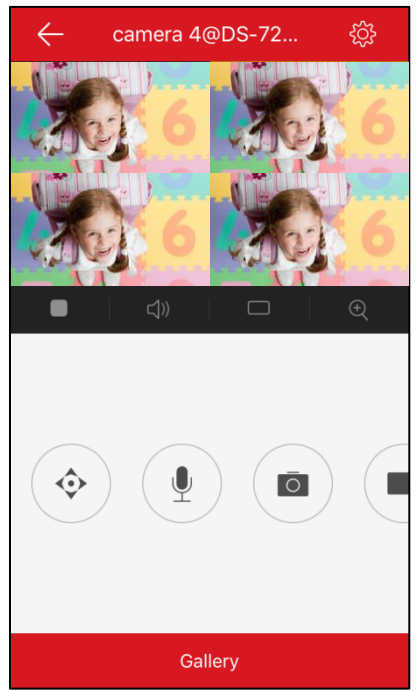

You can select to tap the icon  $\bigoplus$  in one of the division window and select one camera in the Select a Camera interface.

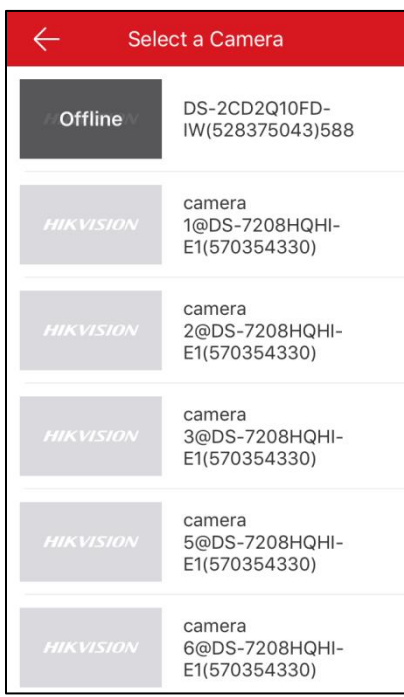

Or drag the target live view window in the 4-window division mode to the upper side of the interface to delete the target live window.

**Note:** When you drag and move the selected window, **where** will be displayed at the top of the interface. When you drag the selected window to the icon, the displayed  $\overline{m}$  will turn to  $\overline{m}$ .

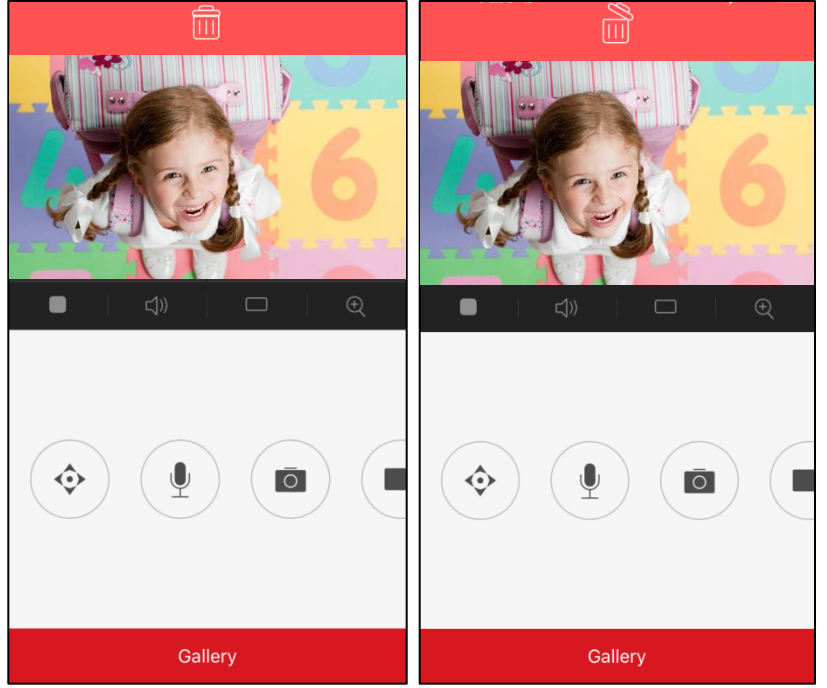

2. Tap the target live view window.

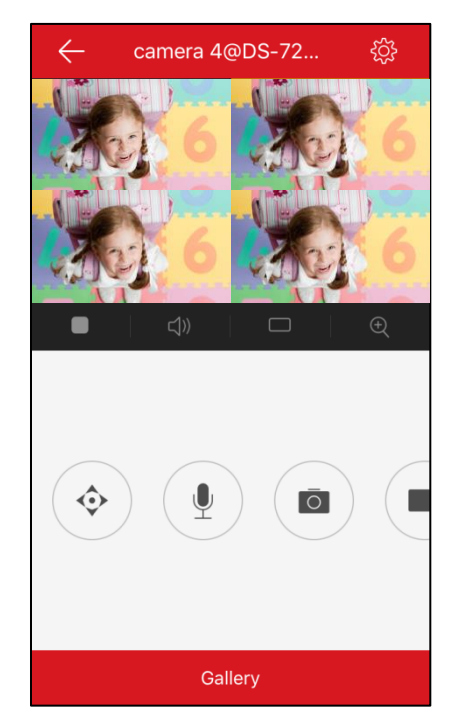

3. Tap the icon  $\triangleright$  to start playing the target live view. Tap the icon  $\Box$  to stop playing the target live view.

### <span id="page-34-0"></span>**5.2 Switching Window Division**

#### *Step:*

Tap the icon  $\Box$  to switch from the 4-window division mode to the single-window division mode. Or tap the icon  $\Box$  to switch from the single-window division mode to the 4-window division mode.

Or double-tap the target live view window in the 4-window division mode to enter the singlewindow division mode of the target live view window.

### <span id="page-34-1"></span>**5.3 Turning On/Off Audio**

#### *Purpose:*

You can control the audio of the selected camera. *Steps:*

- - 1. Select the camera in the 4-window division mode. Or double tap the target window to enter the single-window division mode.
	- 2. Tap the icon  $\left(\frac{1}{2}\right)$  to turn on the audio of the target camera. Or tap the icon  $\Box^{\times}$  to turn off the audio.

### <span id="page-35-0"></span>**5.4 Performing Digital Zoom**

#### *Steps:*

- 1. Select a camera in the 4-window division mode. Or double tap the target window to enter the single-window division mode.
- 2. Tap the icon  $\bigoplus$ Or if you are in the single-window division mode, spread two fingers to digital zoom in.
- 3. The selected area will be zoomed in. Or if you are in the single-window division mode, you can also pinch two fingers together to digital zoom out.

### <span id="page-35-1"></span>**5.5 Controlling Pan and Tilt**

#### *Steps:*

- 1. In the live view mode, select a playing window.
- 2. Tap the icon  $\Diamond$  to control pan and tilt.

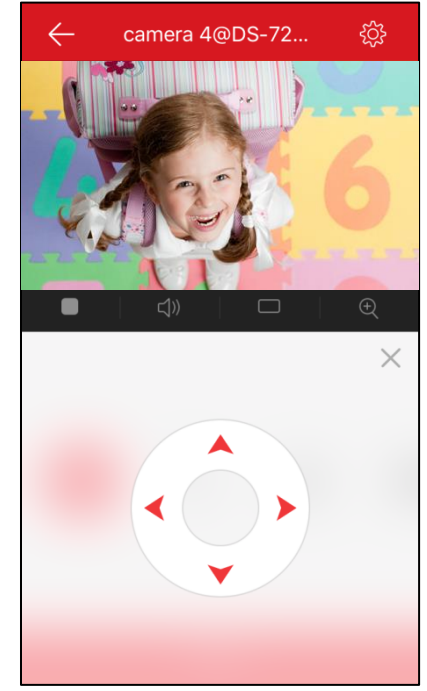

3. Tap  $\sqrt{\frac{1}{10}}$  to control the camera PTZ. *Note:* The pan and tilt control function should be supported by the added device.

### <span id="page-35-2"></span>**5.6 Turning On/Off Two-way Audio**

Two-way audio function enables the voice talk of the devices. You can get not only the live video

but also the real-time audio from the device.

#### *Step:*

- 1. Select a camera in the 4-window division mode. Or double tap the target window to enter the single-window division mode.
- 2. Tap the icon  $\bigcirc$  to turn on the two-way audio of the target camera.

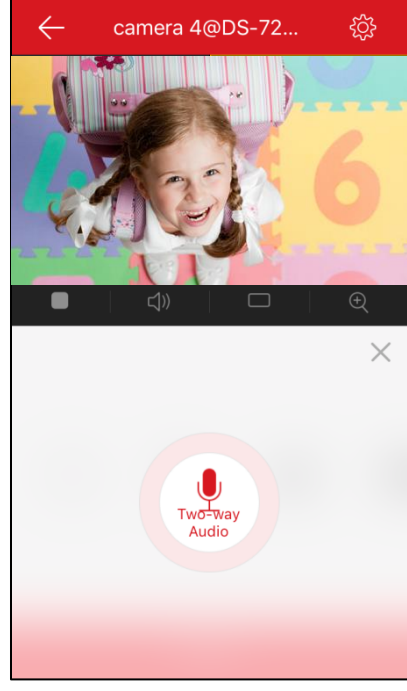

Or click the icon  $\times$  to turn off the two-way audio.

### <span id="page-36-0"></span>**5.7 Capturing and Recording Pictures**

#### *Steps:*

- 1. Select a camera in the 4-window division mode. Or double tap the target window to enter the single-window division mode.
- 2. Tap the icon  $\bullet$  to capture the picture.
	- Or tap the icon  $\Box$  to record the live view. And tap the  $\Box$  to stop record.

*Note:* For details about managing the pictures and videos, see *[Chapter 7.1 Managing Pictures and](#page-41-0)  [Videos](#page-41-0)*.

### <span id="page-36-1"></span>**5.8 Checking the Live View Quality**

Two pre-defined image qualities are provided in this software: Basic and High Definition. *Steps:*

1. Tap the icon  $\left(\begin{array}{cc} B_{\text{basic}}\end{array}\right)$   $H_{\text{+Dof}}$ 

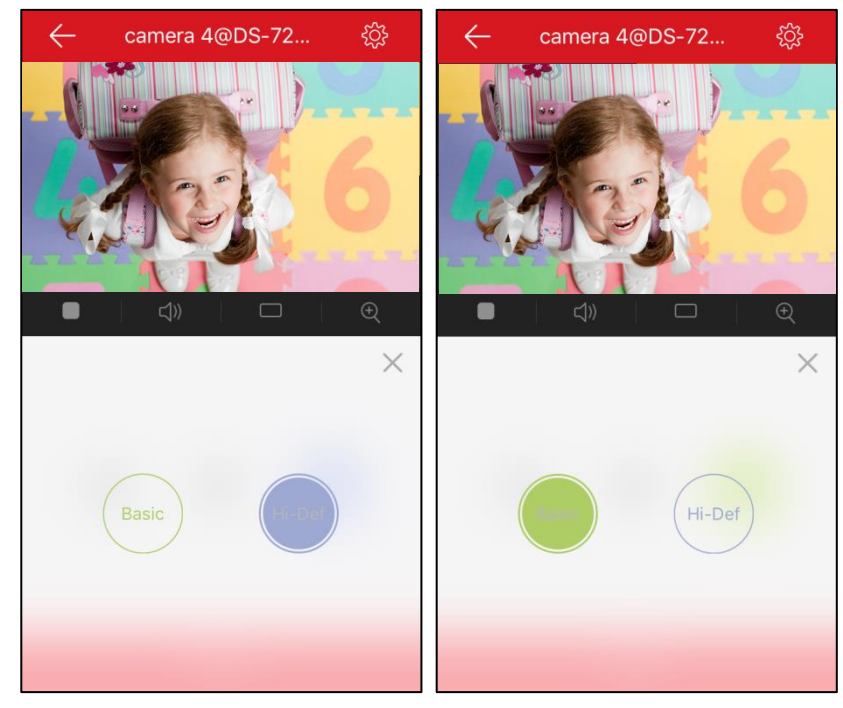

2. Tap  $\left(\frac{\text{Basic}}{\text{H}\cdot \text{Dof}}\right)$  to change the video quality. **Basic:** Basic video quality. **Hi-Def:** Video image with high definition.

### <span id="page-37-0"></span>**5.9 Opening the Door (Video Intercom Device)**

#### *Purpose:*

For the video intercom devices, you can open the door via the software. *Steps:*

- .<br>1. Select a target live view window.
- 2. Tap the icon  $\Box$  to open the corresponding door.

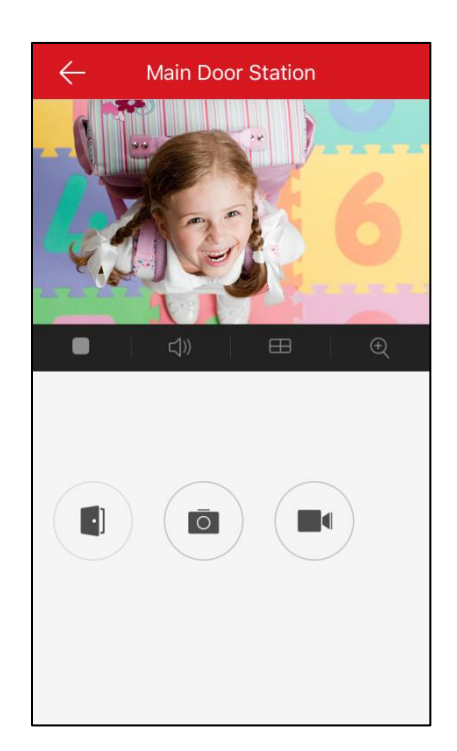

#### *Notes:*

- This function is only for the video intercom device.
- The live view duration for the video intercom device is 5 minutes.
- Up to 6 users can check the live view of the same door station. The following users can only use the audio function.

# **Chapter 6 Remote Playback**

#### <span id="page-39-0"></span>*Purpose:*

You can check the recorded videos stored in the added device for playback. *Steps:*

- 1. Tap the home icon  $\widehat{A}$  and tap the target device picture on the home interface to enter the Live View interface.
- 2. Tap **Gallery** at the bottom of the live view interface.

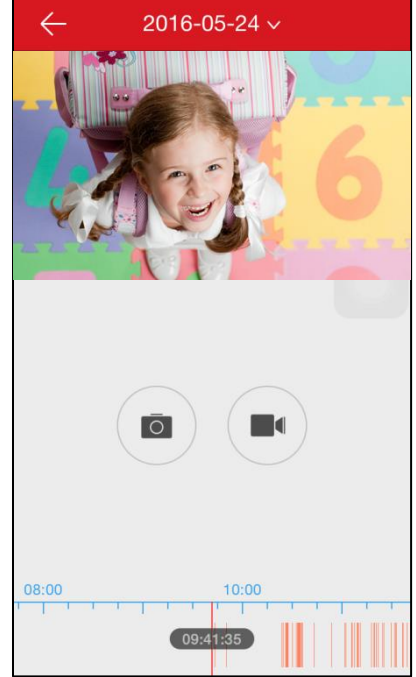

The following table displays the icons on the Playback interface:

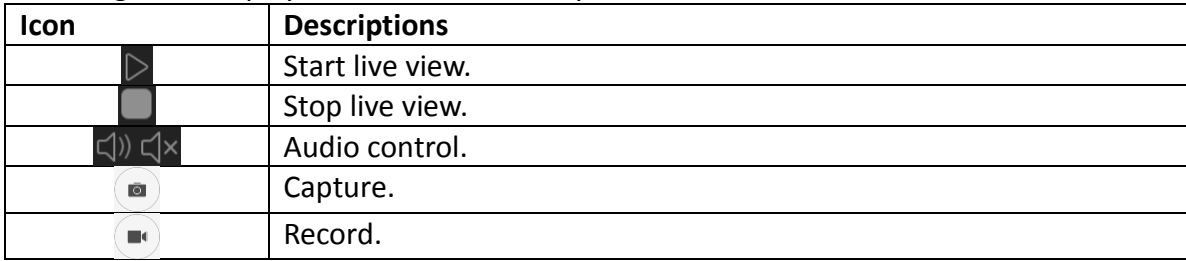

### <span id="page-39-1"></span>**6.1 Starting and Stopping Playback**

*Steps:*

1. Tap the date on the upper side of the interface to enter the Calendar interface.

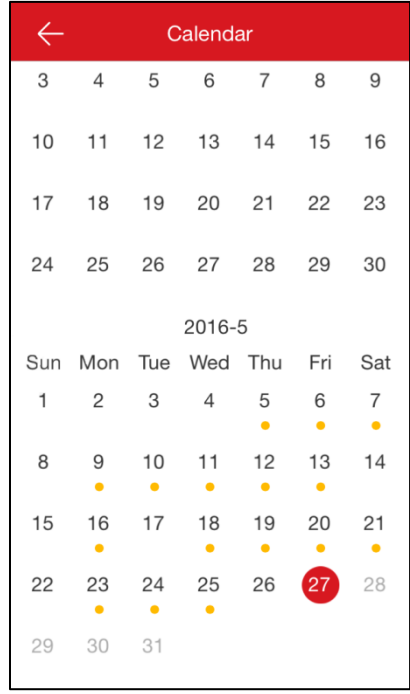

- 2. Select a date in the Calendar interface.
- 3. Slide the timeline bar to adjust the playback time.

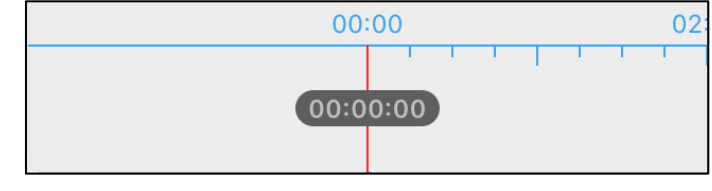

4. Tap the icon  $\triangleright$  to start playback. Or tap the icon  $\Box$  to stop playback.

### <span id="page-40-0"></span>**6.2 Turning On/Off the Audio**

Tap the icon  $\left|\mathcal{A}\right\rangle$  to turn on the audio when the selected video is playing. Or tap the icon  $\left|\mathcal{A}\right\rangle$  to turn off the audio.

### <span id="page-40-1"></span>**6.3 Capturing and Recording**

During the playback, you can tap the icon  $\bullet$  to capture pictures or tap the icon  $\bullet$  to record playback video.

The captured pictures and clipped videos can be checked and managed in the Pictures and Videos interface.

*Note:* For details about managing the pictures and videos, see *[Chapter 7.1 Managing Pictures and](#page-41-0)  [Videos](#page-41-0)*.

# <span id="page-41-0"></span>**Chapter 7 Alarm Notifications Configuration**

#### *Purpose:*

You can configure the alarm notifications in Alarm Notification interface. The device will push the alarm notification to your phone. You can also read and delete the alarm notifications in the Message interface.

### <span id="page-41-1"></span>**7.1 Enabling/Disabling Alarm Notification**

#### *Steps:*

1. Tap the device name in the Home interface to enter the Settings interface if there is only one channel under the device.

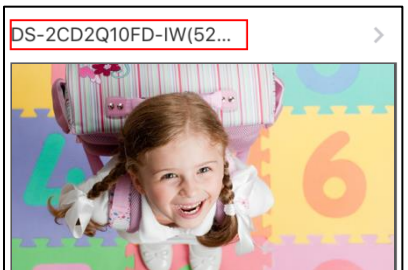

If there is more than one channel under the selected device, tap the device name and tap the icon **to at the upper-right corner to enter the Settings interface.** 

- 2. Tap **Alarm Notification** to enter the Alarm Notification interface.
- 3. Tap the icon  $\cup$  to enable Alarm Notification.

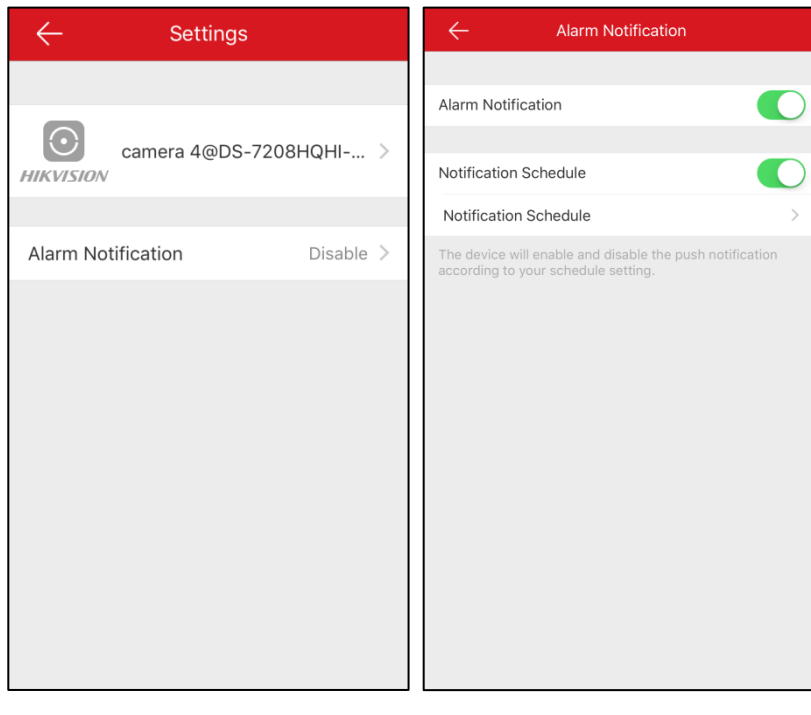

You can also

1) Tap the icon  $\Box$  on the right of Notification Schedule to enable the Notification

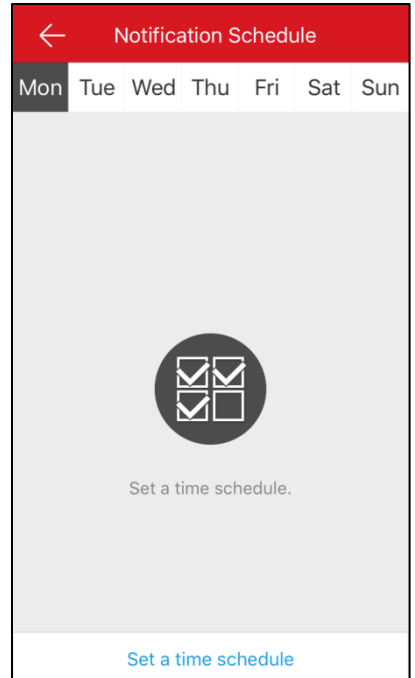

Schedule.

2) Tap **Notification Schedule** to enter the Notification Schedule interface.

- 3) Tap **Set a time schedule**.
- 4) Tap **Start Time**. Slide to select a start time.
- 5) Tap **End Time**. Slide to select an end time.

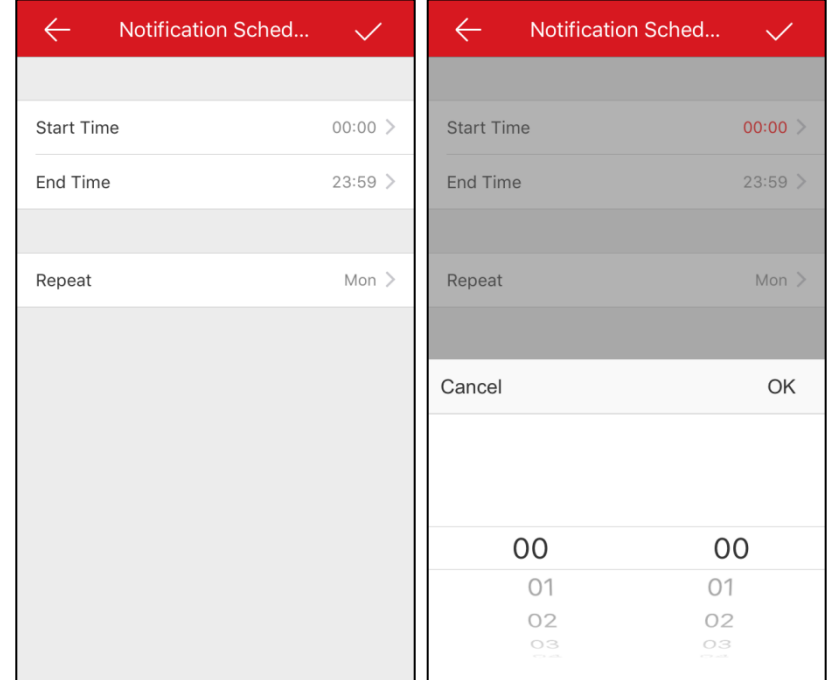

Optionally, tap **Repeat** and select the day you want to repeat.

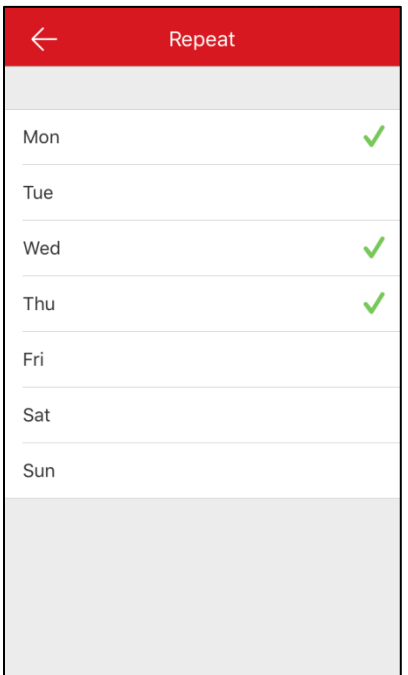

6) Tap the icon  $\leftarrow$  to go back to the Notification Schedule interface and tap the icon  $\vee$ to confirm the settings.

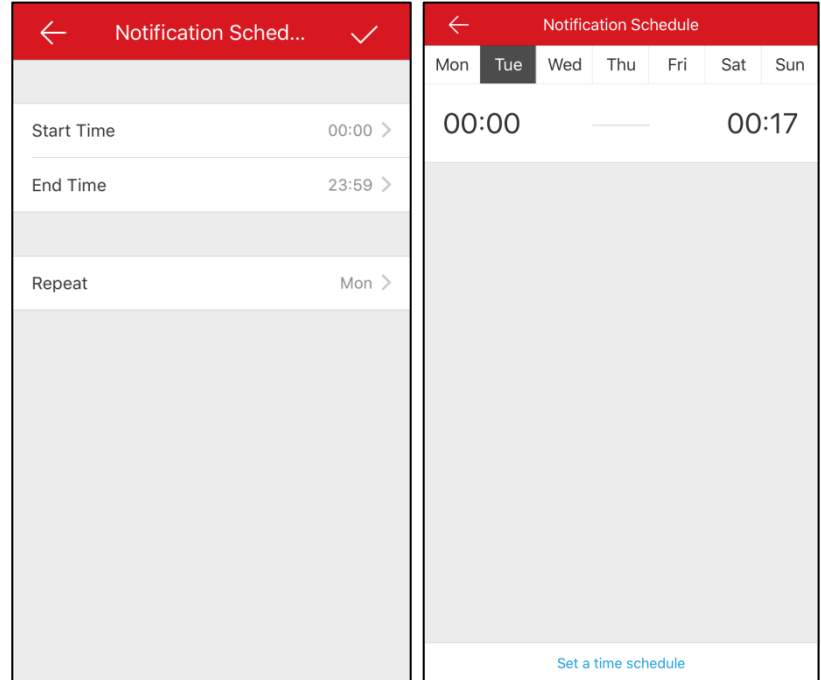

You can also slide the target item from right to left in the Notification Schedule interface to display the delete button. And tap **Delete** to delete the schedule. Or slide the item from left to right to hide the delete button.

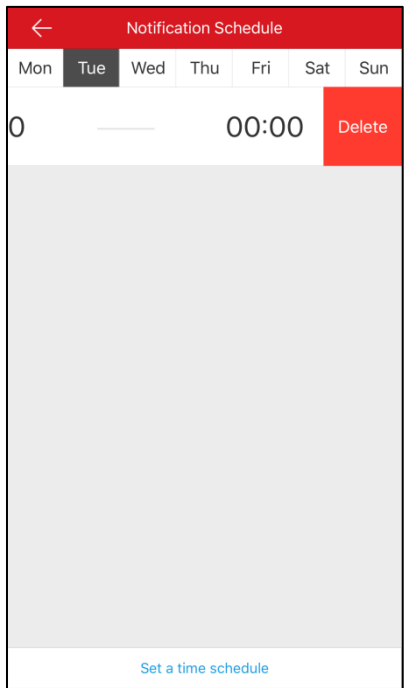

Or tap the schedule to enter the Notification Schedule interface to edit the schedule. You can

- 1) Tap **Start Time** or **End Time** to edit the start time and the end time.
- 2) Tap the icon  $\sqrt{\ }$  to confirm editing.

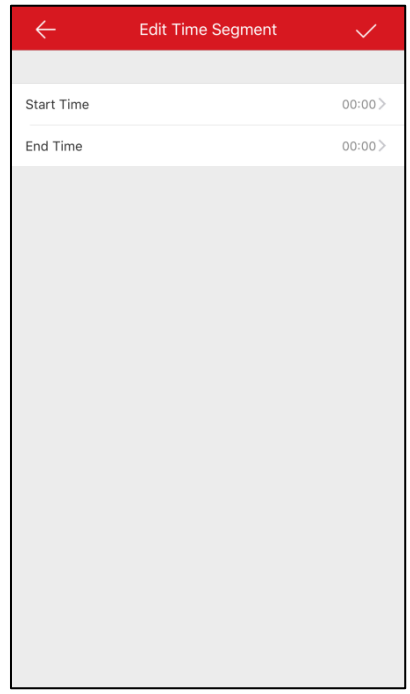

#### *Note:*

If enable Alarm Notification, the device will push the alarm messages according to configured notification schedule. For details about setting event (except for the video intercom device), see the device user manual.

### <span id="page-45-0"></span>**7.2 Reading the Alarm Message**

#### *Steps:*

1. Tap the icon  $\overline{u}$  to enter the Message(s) interface.

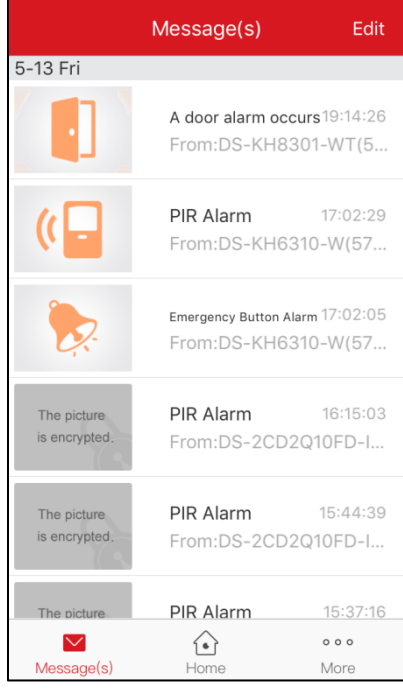

- 2. Tap the unread messages to view the message.
	- Or
	- 1) Tap **Edit** at the upper-right corner of the interface.
	- 2) Tap **Mark All as Read** to mark all unread messages as read.

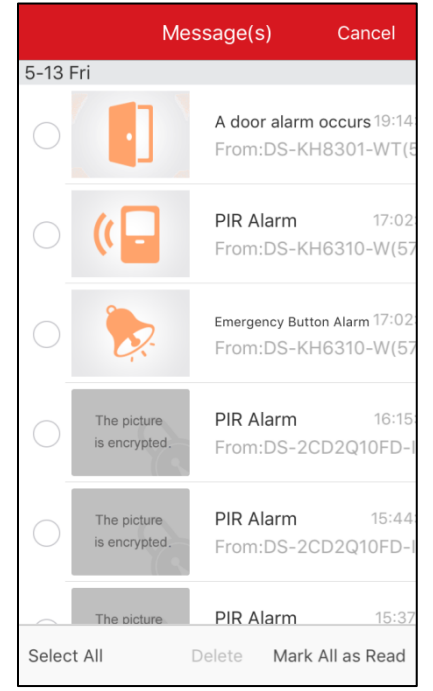

#### *Notes:*

- The message with a red point is the unread message.
- The calling messages of the video intercom device cannot be displayed in the Messages interface.

### <span id="page-46-0"></span>**7.3 Deleting the Alarm Message**

#### **Steps:**

1. Tap the icon Message(s) to enter the Message(s) interface.

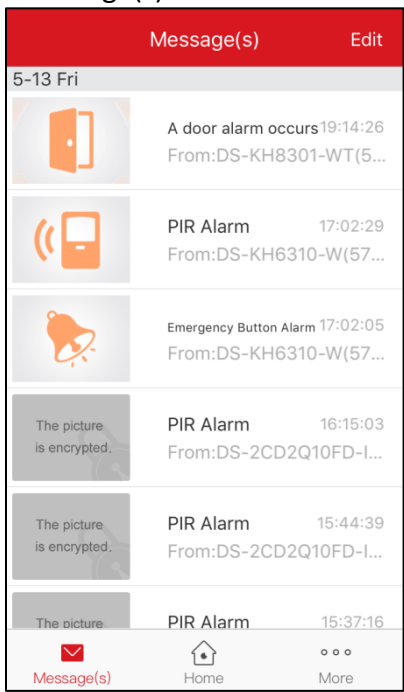

- 2. Tap **Edit** at the upper-right corner of the interface.
- 3. Select multiple messages or tap **Select All**.
- 4. Tap **Delete** to the selected messages. Or tap **Cancel** to cancel the operation.

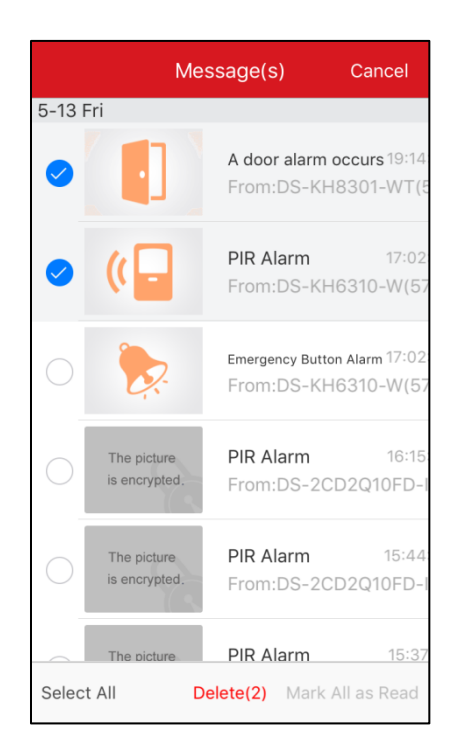

### <span id="page-47-0"></span>**7.4 Receiving the Calling Message (Video Intercom**

### **Device)**

#### *Purpose:*

When someone is calling the indoor station, if no one answers for some time, the call will be sent to the software.

*Note:* The call forwarding time duration can be set on the indoor station setting interface. The available set time duration is from 0 to 20s.

#### *Steps:*

1. Tap the calling message. A calling interface will be popped up.

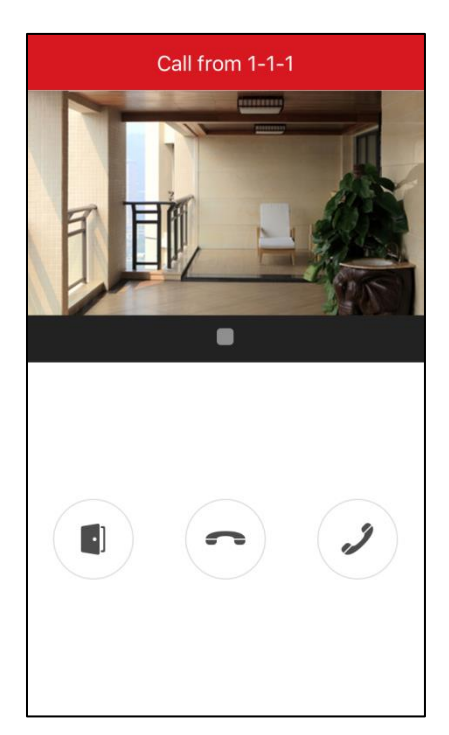

- 2. Tap the icon  $\mathcal O$  to enter the live view interface of the video intercom device. Or tap the icon  $\bigcirc$  to decline the call.
- 3. Tap the icon  $\triangleright$  or  $\blacksquare$  to play or stop the door station live view.

If you answer the call, you can tap the icon  $($ 

Or tap the icon  $\heartsuit$  to hang up.

Or tap the icon  $\Box$  to open the door.

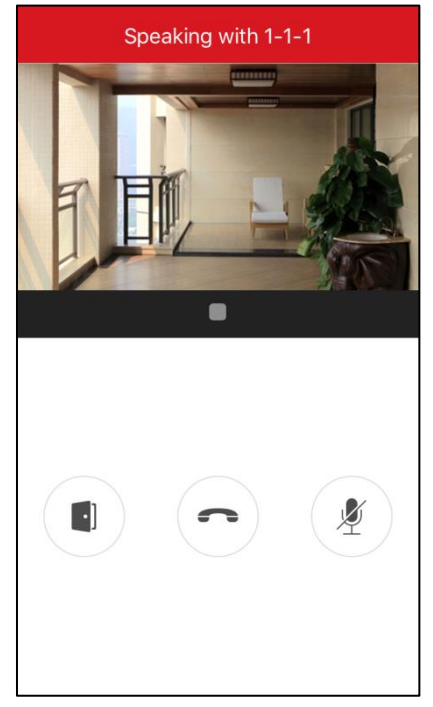

#### *Notes:*

- If you do not answer the call, the calling interface will be keep until the call is hanged up. A message will pop up on your phone.
- Up to 6 users can check the live view of the same door station. Other users cannot use the live view function. Only the audio function can be used.

### <span id="page-49-0"></span>**7.5 Receiving Alarm Messages (Video Intercom Device)**

When the device sensor is triggered, the alarm information will be sent to your phone.

For details about event configuration, see the user manual of the video intercom device.

#### *Before you start:*

The indoor station has linked to the sensor and it has been armed.

The sensor is triggered.

*Step:*

Tap the triggered alarm message on your phone to enter the Message(s) interface to check. For details about operating in Message(s) interface, see *[Chapter 7.2 Reading the Alarm](#page-45-0)  [Message](#page-45-0)* and *[Chapter 7.3 Deleting](#page-46-0) the Alarm Message*.

Or if you do not operate, the message will be hidden.

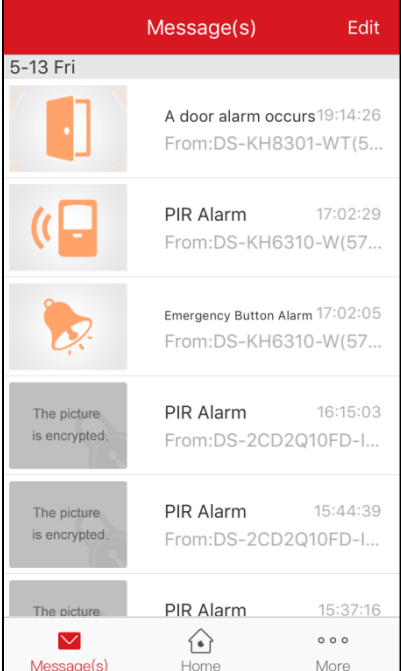

# **Chapter 8 More Configuration**

<span id="page-50-0"></span>In the More interface, you can manage pictures, videos and accounts, save device parameters, send feedbacks, and view the software version, terms of services and the privacy statement.

### <span id="page-50-1"></span>**8.1 Managing Pictures and Videos**

#### **Managing the Video**

You can play, pause, save or delete the saved videos. *Steps:*

1. Tap the icon  $\overline{\text{More}}$  to enter the More interface and tap Pictures and Videos.

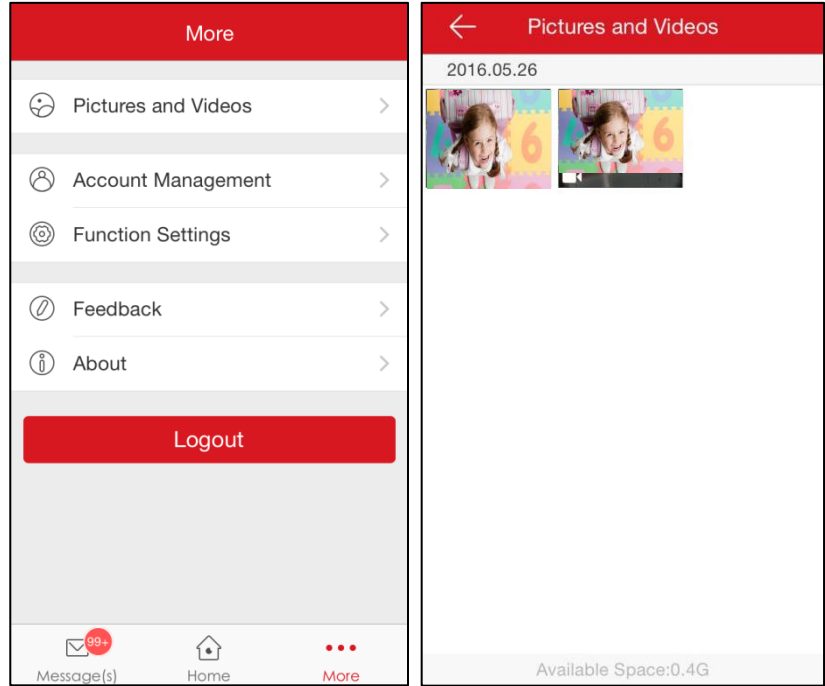

- 2. Tap the target video file to enter the interface for video playing. *Note:* The files with  $\Box$  are video files.
- 3. Tap the icon  $\bigcirc$  play the video.

Or tap the icon  $\bullet$  to pause.

Or tap the icon  $\blacksquare$  to save the video to your phone.

Or tap the icon  $\ddot{1}$  to delete the video.

Or tap the icon  $\leq$  to go back to the previous interface.

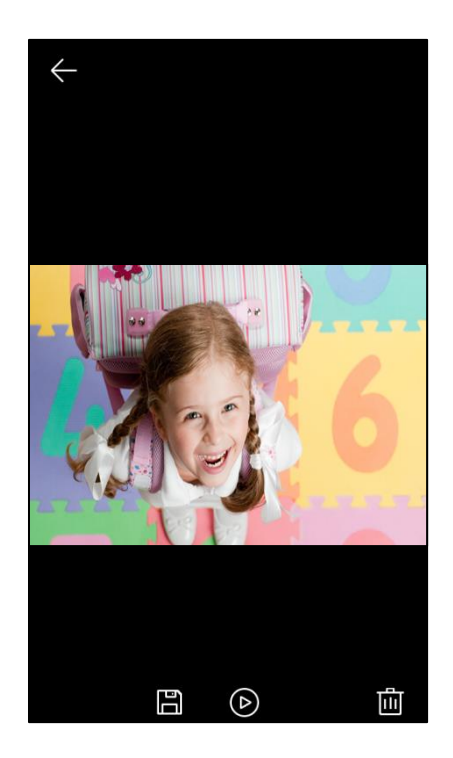

#### **Managing the Picture**

You can save or delete the selected picture.

*Steps:*

1. Tap the icon  $\frac{800}{1000}$  to enter the More interface and tap Pictures and Videos.

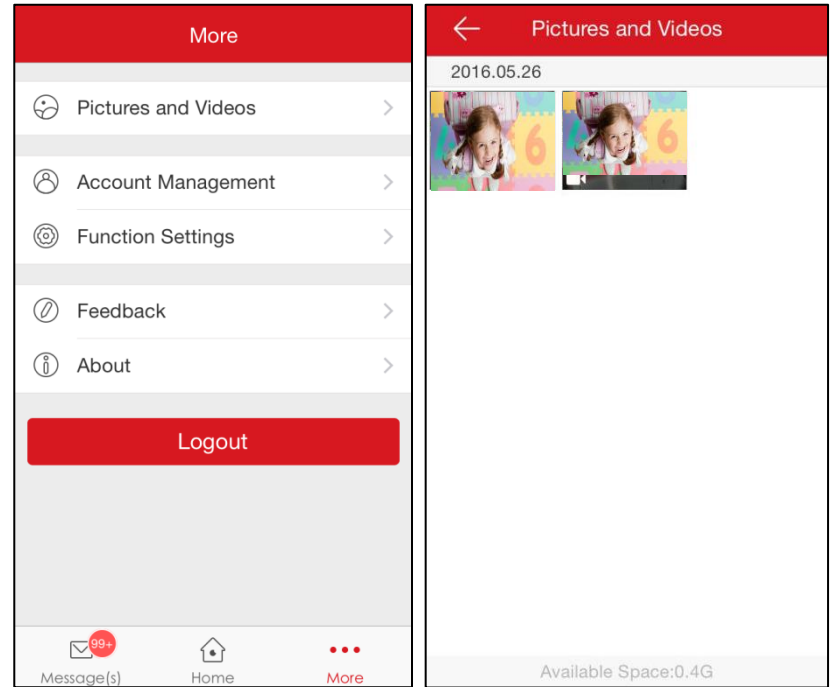

- 2. Tap the target picture to enter the interface for picture managing. **Note:** The files without **d** are picute files.
- 3. Or tap the icon  $\blacksquare$  to save the picture to your phone. Or tap the icon  $\overline{\mathbf{w}}$  to delete the picture. Or tap the icon  $\leq$  to go back the previous interface.

### <span id="page-52-0"></span>**8.2 Managing the Account**

Tap the icon **the icon to enter the More interface and tap Account Management** to enter the Account Management interface.

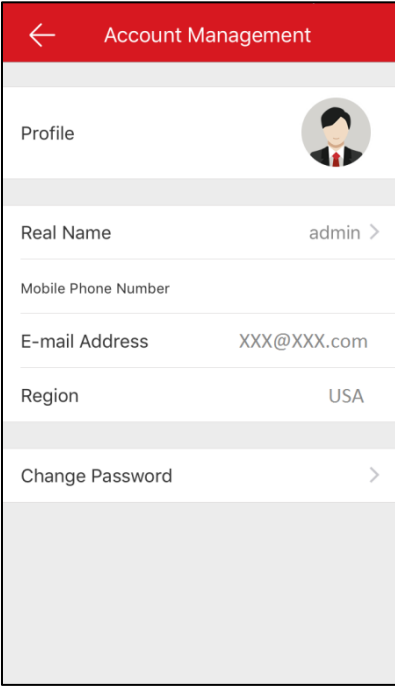

#### **Changing Profile**

1. Tap **Profile** to change the profile picture.

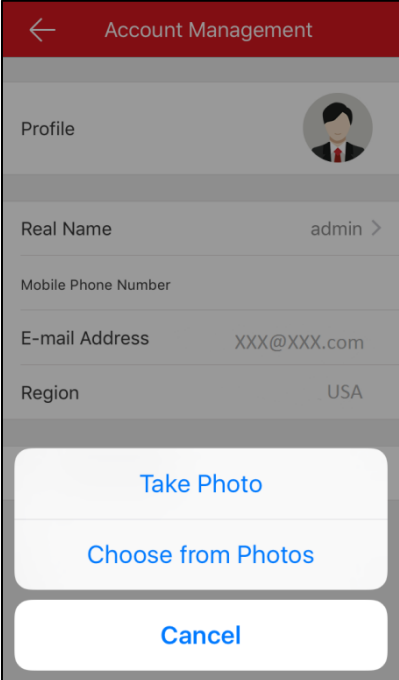

2. Tap **Take Photo** to take a new photo as the profile picture. Or tap **Choose from Photos** to select a picture from your phone album. Or tap **Cancel** to cancel the operation.

#### **Editing Real Name**

You can edit the real name of the account.

- 1. Tap **Real Name** to enter the Real Name interface.
- 2. Input your real name in the box. *Note:* 2-50 characters are allowed.
- 3. Tap  $\vee$  to confirm editing.

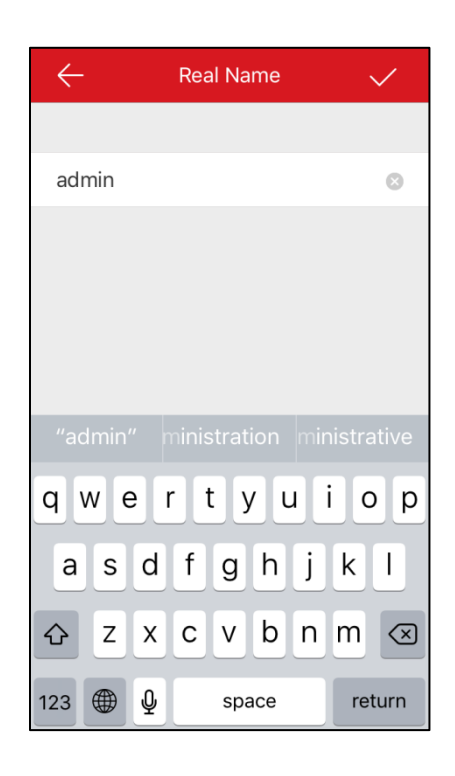

#### **Changing Password**

You can change your account password.

1. Tap **Change Password** to enter the Change Password interface.

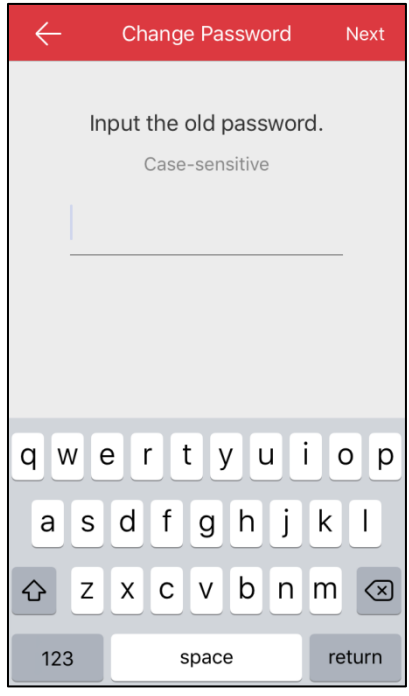

- 2. Input the old password and tap **Next**.
- 3. Input the new password and tap **Next**.

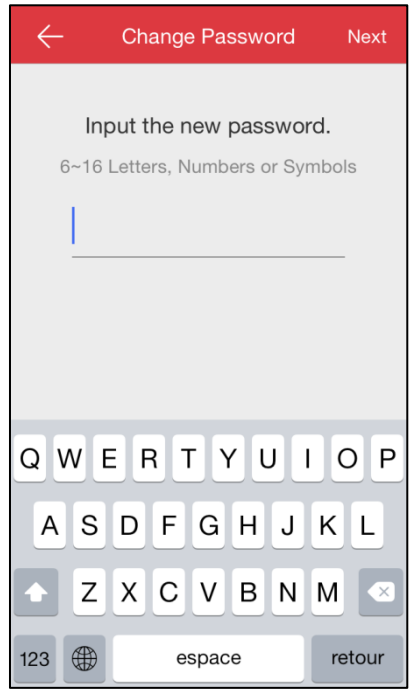

4. Confirm the new password.

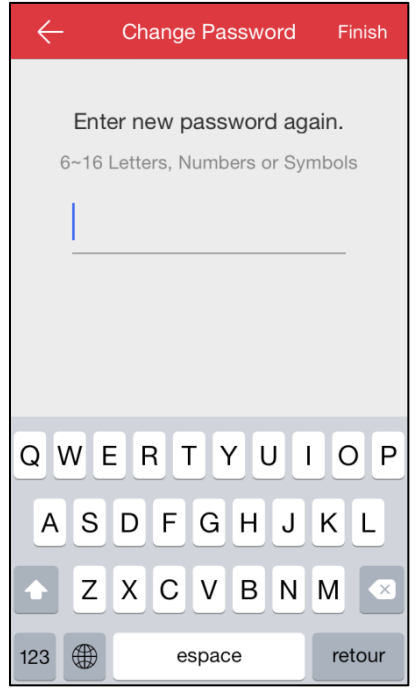

#### **Checking More Management**

In the Account Management interface, you can also check whether your account has linked to a mobile phone number, the E-mail address and the region.

### <span id="page-55-0"></span>**8.3 Saving Device Parameters**

You can enable **Save Device Parameters** to save the device parameters such as the image encryption password. If you enable the function, you will be no need to enter the password every time you enter the live view interface.

Tap the icon **O** or  $\odot$  to disable or enable **Save Device Parameters**.

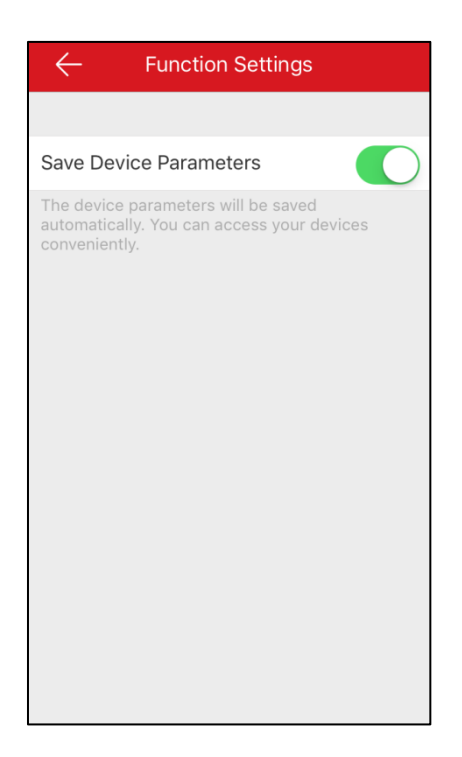

### <span id="page-56-0"></span>**8.4 Sending Feedbacks**

If there is any problem or suggestion when you use the software, feel free to send feedbacks to us. *Steps:*

- 1. Tap **Feedback** in the More interface.
- 2. Input your questions or advices.
- 3. Tap  $\vee$  to send the feedback. Our technical engineers will handle your problems and suggestions as soon as possible.

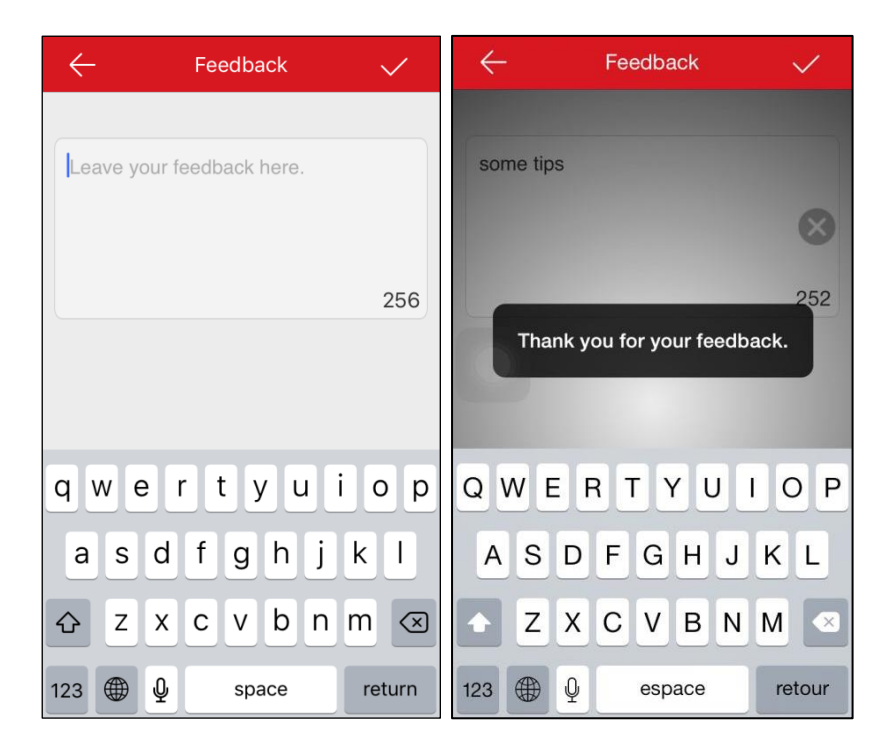

### <span id="page-57-0"></span>**8.5 Checking About**

In the More interface, tap **About** to check updates, terms of service and privacy statement.

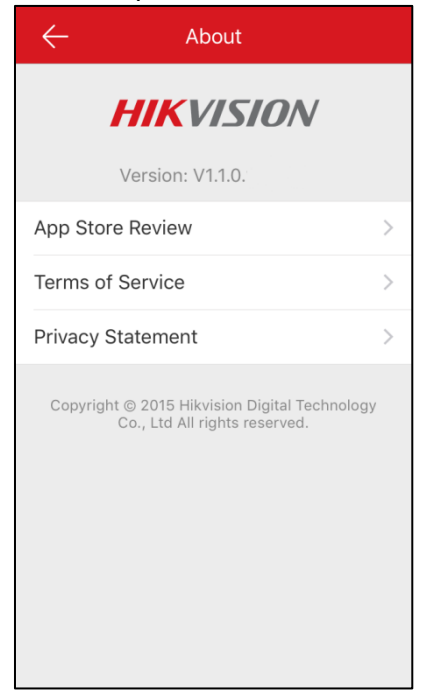

1010001060530

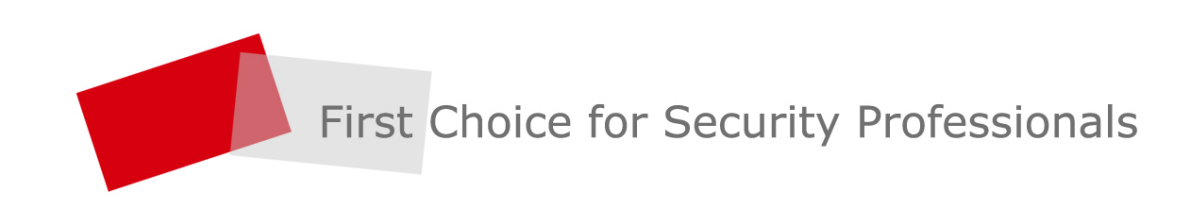